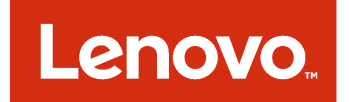

# Extension Lenovo pour Microsoft System Center Virtual Machine Manager Guide d'installation et d'utilisation

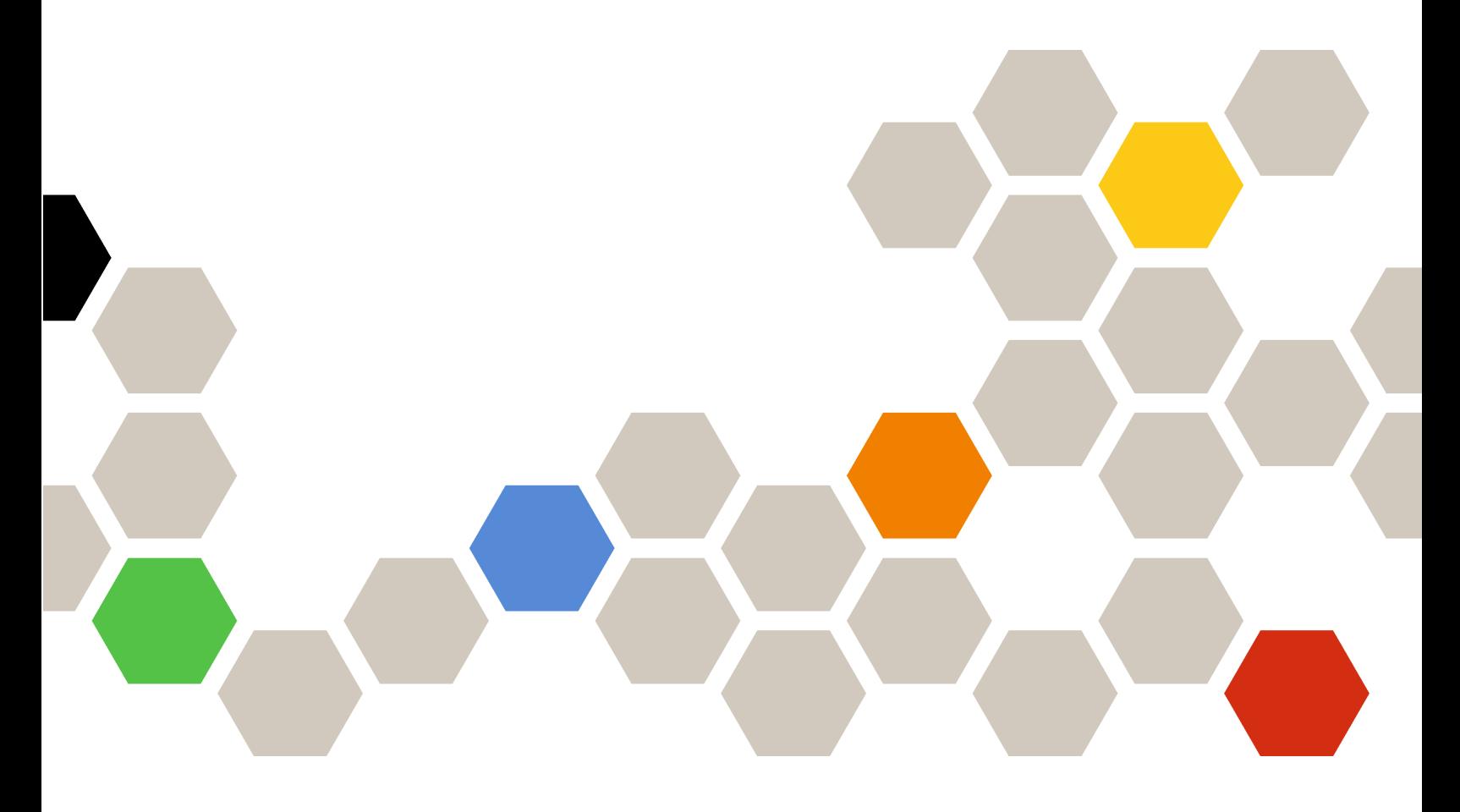

**Version 3.1.0**

#### **Remarque**

Avant d'utiliser le présent document et le produit associé, prenez connaissance des informations générales figurant à la section [Annexe C « Remarques » à la page 51.](#page-56-0)

**Dixième édition (Août 2017)**

**© Copyright Lenovo 2014, 2017. Portions © Copyright IBM Corporation 2014**

REMARQUE SUR LES DROITS LIMITÉS ET RESTREINTS : si les données ou les logiciels sont fournis conformément à un contrat GSA (« General Services Administration »), l'utilisation, la reproduction et la divulgation sont soumises aux restrictions stipulées dans le contrat n° GS-35F-05925.

## **Table des matières**

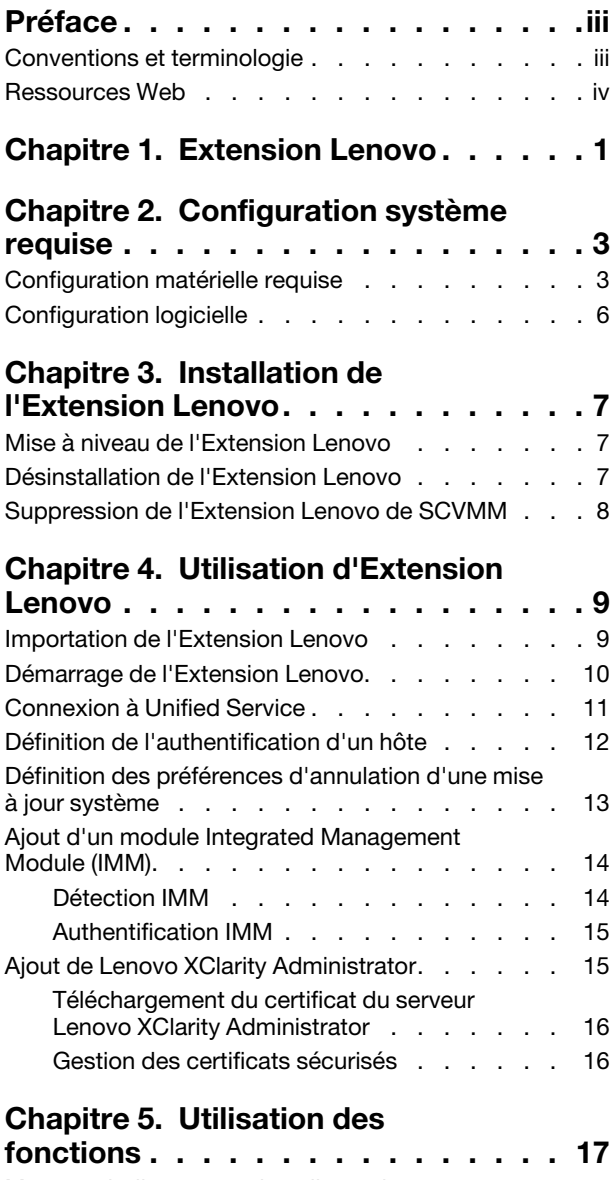

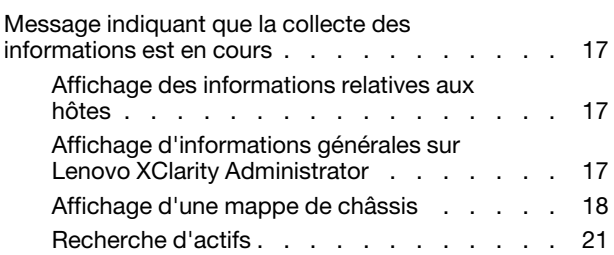

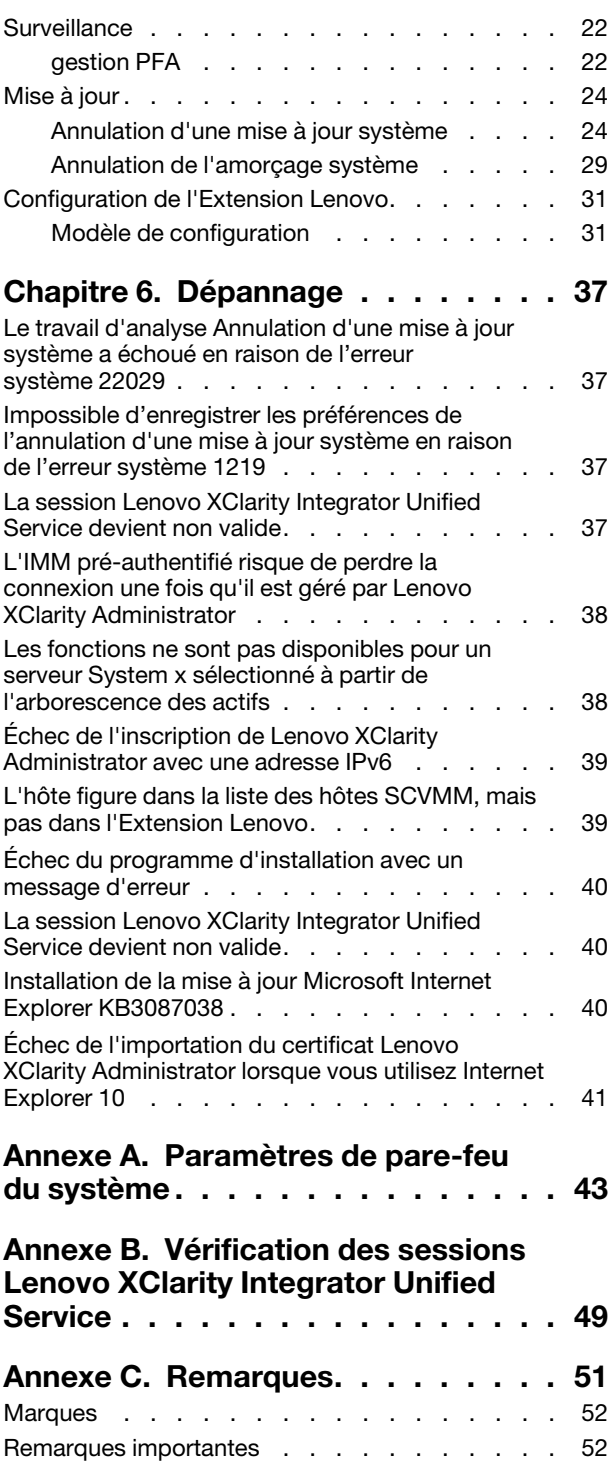

## <span id="page-4-0"></span>**Préface**

Ce manuel indique la marche à suivre pour installer et utiliser l'Extension Lenovo pour Microsoft System Center Virtual Machine Manager.

Pour obtenir une présentation des nouvelles fonctionnalités de la v3.1.0, ainsi que des informations importantes sur les limitations et solutions palliatives connues, consultez les notes sur l'édition de l'Extension Lenovo pour Microsoft System Center Virtual Machine Manager.

L'Extension Lenovo pour Microsoft System Center Virtual Machine Manager est une application d'extension pour Microsoft System Center Virtual Machine Manager conçue pour la gestion des serveurs Lenovo System x et Flex System. Elle offre notamment des fonctionnalités à valeur ajoutée qui connectent l'infrastructure matérielle et l'infrastructure virtuelle.

## <span id="page-4-1"></span>**Conventions et terminologie**

Les paragraphes commençant par les mentions en gras **Remarque**, **Important** ou **Attention** représentent des remarques d'une importance particulière, qui contiennent des informations à prendre en considération.

**Remarque :** Ces consignes contiennent des instructions et conseils importants.

**Important :** Ces remarques contiennent des informations ou des conseils qui peuvent vous aider à éviter les situations délicates ou difficiles.

**Attention :** Ces consignes de sécurité indiquent la présence d'un risque pouvant occasionner des dommages aux programmes, aux dispositifs ou aux données. Une consigne de type Avertissement apparaît avant l'instruction ou la situation pouvant entraîner un dommage.

Le tableau suivant décrit certains des termes, acronymes et abréviations utilisés dans ce document.

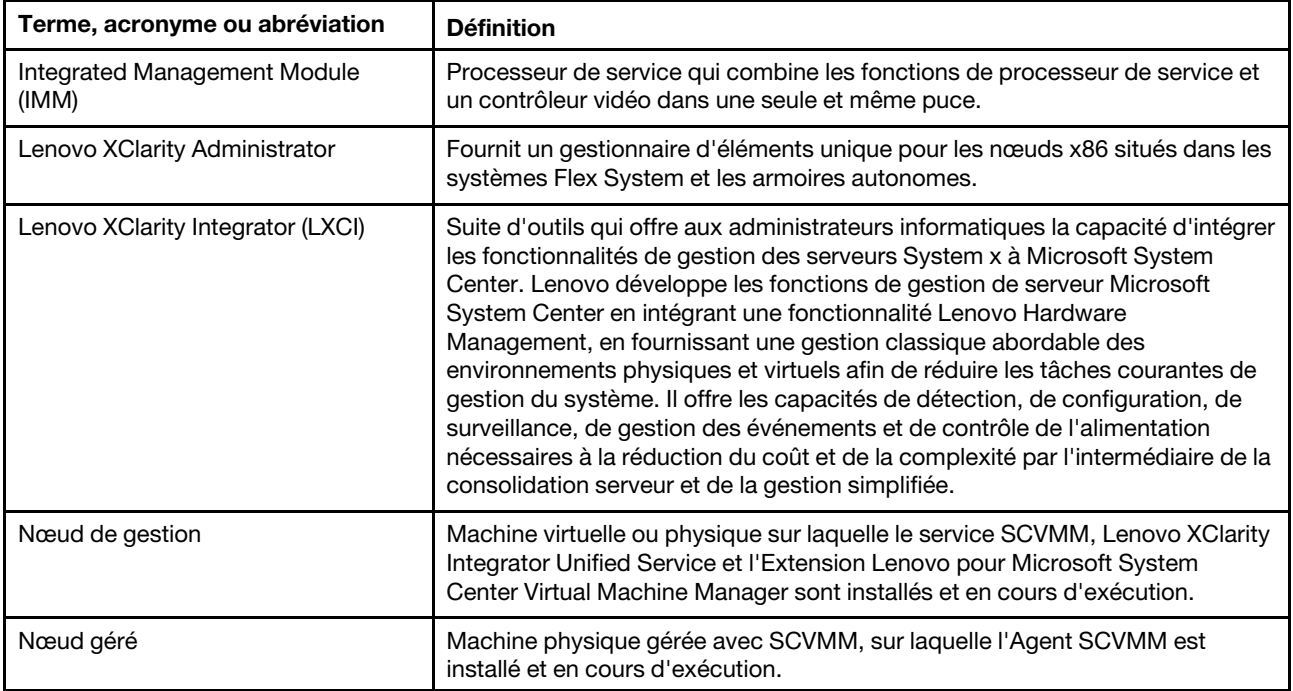

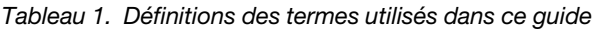

Tableau 1. Définitions des termes utilisés dans ce guide (suite)

| Terme, acronyme ou abréviation | <b>Définition</b>                               |  |  |
|--------------------------------|-------------------------------------------------|--|--|
| <b>PFA</b>                     | Alerte de panne prévisible                      |  |  |
| <b>SCVMM</b>                   | Microsoft System Center Virtual Machine Manager |  |  |
| <b>UXSP</b>                    | UpdateXpress System Pack                        |  |  |
| <b>UXSPI</b>                   | Lenovo UpdateXpress System Pack Installer       |  |  |

### <span id="page-5-0"></span>**Ressources Web**

Les sites Web suivants contiennent des ressources permettant de comprendre, d'utiliser et de dépanner les serveurs et outils de gestion des systèmes System x, Flex System et BladeCenter.

#### **Site Web Lenovo pour les solutions Microsoft Systems Management pour les serveurs Lenovo**

Localisez les derniers téléchargements pour l'Extension Lenovo pour Microsoft System Center Virtual Machine Manager :

• [Site Web Lenovo XClarity Integrator pour Microsoft System Center](https://support.lenovo.com/us/en/documents/lnvo-manage)

#### **Solutions de gestion des systèmes avec Lenovo XClarity**

Ce site Web présente les solutions Lenovo XClarity qui intègrent les composants matériels System x et Flex System en vue d'assurer la gestion des systèmes :

• [Site Web des solutions de gestion des systèmes avec Lenovo XClarity](http://shop.lenovo.com/us/en/systems/software/systems-management/xclarity/)

#### **Portail de support technique Lenovo**

Ce site Web peut vous aider à localiser du support pour les composants matériels et les logiciels :

• [Site Web Lenovo Support Portal](http://www.lenovo.com/support)

#### **Pages Lenovo ServerProven**

Permet d'obtenir des informations sur la compatibilité du matériel avec le matériel Lenovo System x, BladeCenter et IBM IntelliStation.

- [Lenovo ServerProven : Compatibilité pour les produits BladeCenter](http://www.lenovo.com/us/en/serverproven/eserver.shtml)
- [Lenovo ServerProven : Compatibilité pour les châssis Flex System](http://www.lenovo.com/us/en/serverproven/flexsystem.shtml)
- [Lenovo ServerProven : Compatibilité pour le matériel, les applications et le middleware System x](http://www.lenovo.com/us/en/serverproven/indexsp.shtml)

#### **Site Web Microsoft System Center**

Ce site Web peut vous aider à localiser les produits Microsoft System Center :

• [Site Web Microsoft System Center](https://www.microsoft.com/en-us/server-cloud/products/system-center-2012-r2/)

## <span id="page-6-0"></span>**Chapitre 1. Extension Lenovo**

L'Extension Lenovo pour Microsoft System Center Virtual Machine Manager est une application d'extension pour Microsoft System Center Virtual Machine Manager (SCVMM), qui est fournie sous la forme d'une extension de Lenovo XClarity Integrator. Elle facilite la gestion des serveurs Lenovo System x et Flex, et offre des fonctionnalités à valeur ajoutée qui connectent l'infrastructure matérielle et l'infrastructure virtuelle.

#### **À propos de Lenovo XClarity Integrator**

Lenovo XClarity Integrator se compose d'extensions de Microsoft System Center et de VMware vCenter. Ces extensions offrent aux administrateurs informatiques de meilleures capacités de gestion pour les serveurs Lenovo System x, les serveurs BladeCenter et les systèmes Flex System. Les extensions Lenovo XClarity Integrator incluent un ensemble d'extensions pour Microsoft System Center et VMware vCenter, des applications autonomes et des applications de service.

Grâce à Lenovo XClarity Integrator, Lenovo développe les capacités de gestion de Microsoft System Center et VMware vCenter en intégrant une fonctionnalité de gestion du matériel Lenovo et en fournissant une gestion classique abordable des environnements physiques et virtuels afin de réduire les tâches courantes de gestion du système. Cette fonctionnalité permet la détection, la configuration, la surveillance, la gestion des événements et le contrôle de l'alimentation nécessaires pour réduire le coût et la complexité par l'intermédiaire de la consolidation des serveurs et d'une gestion simplifiée.

#### **Extension Lenovo pour Microsoft System Center Virtual Machine Manager**

Grâce à des fonctionnalités telles que Rolling System Update (Annulation d'une mise à jour système), qui permet de mettre à jour le microprogramme sans interrompre la facilité de maintenance, l'Extension Lenovo simplifie la gestion des serveurs Lenovo. Grâce à une interface utilisateur intégrée sur le panneau d'administration de SCVMM, vous pouvez gérer des actifs matériels Lenovo tels que des serveurs. L'Extension Lenovo pour Microsoft System Center Virtual Machine Manager requiert Lenovo XClarity Integrator Unified Service comme composant principal.

Extension Lenovo pour Microsoft System Center Virtual Machine Manager Guide d'installation et d'utilisation

## <span id="page-8-0"></span>**Chapitre 2. Configuration système requise**

<span id="page-8-1"></span>Cette section décrit la configuration matérielle et logicielle requise pour l'Extension Lenovo.

## **Configuration matérielle requise**

Cette section répertorie la configuration matérielle minimale et recommandée pour l'Extension Lenovo, ainsi que les composants matériels IBM et Lenovo que l'extension peut gérer.

#### **Configuration matérielle requise pour l'Extension Lenovo**

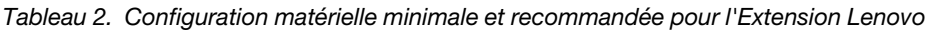

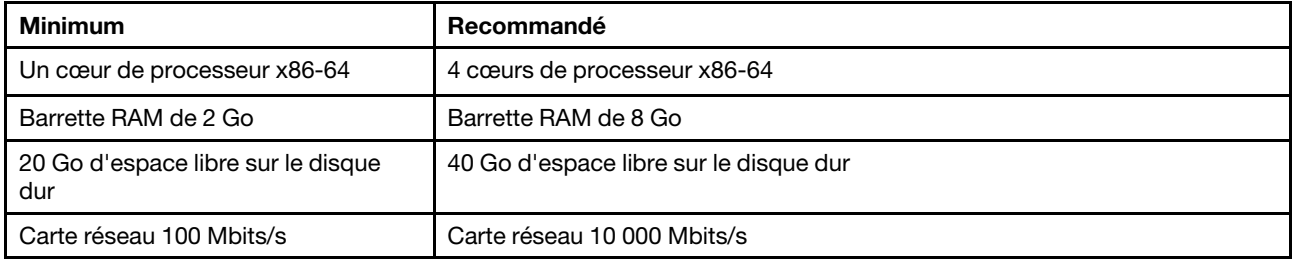

#### **Composants matériels IBM et Lenovo**

Même si l'Extension Lenovo pour Microsoft System Center Virtual Machine Manager ne présente pas de limites en termes de composants matériels, les composants matériels qu'elle gère sont limités aux serveurs System x et aux serveurs lame IBM et Lenovo dans les tableaux suivants.

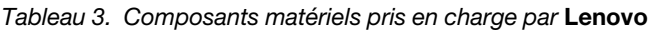

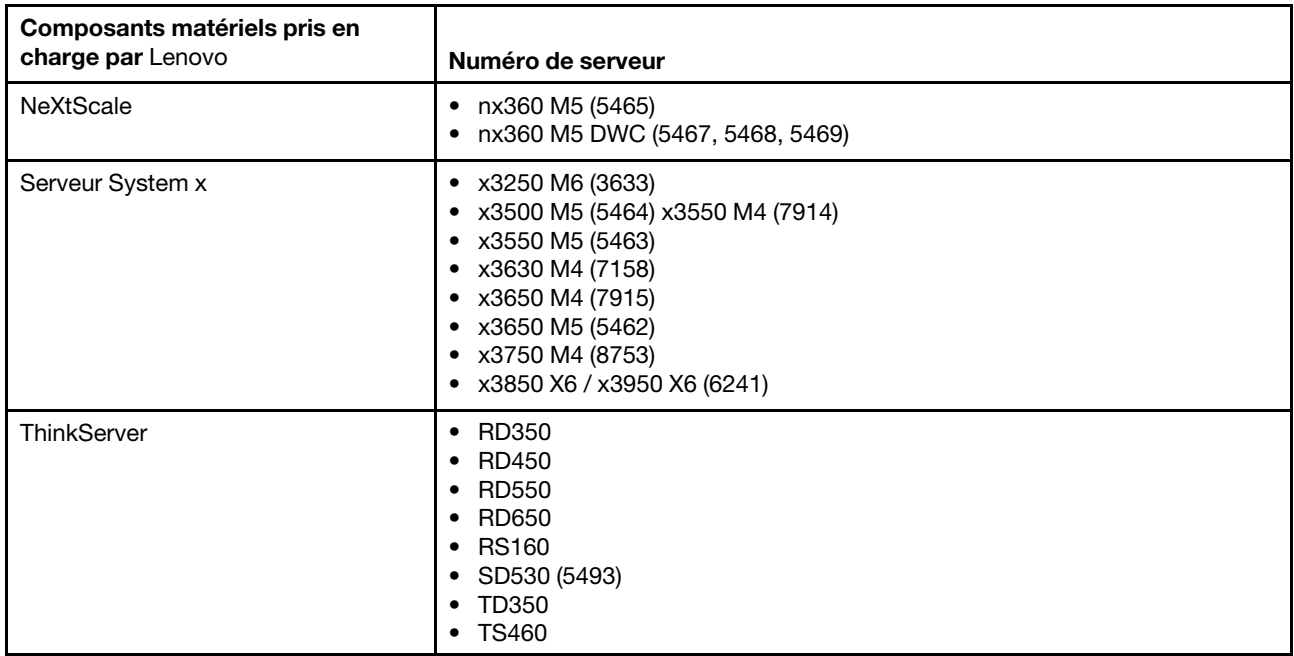

Tableau 3. Composants matériels pris en charge par Lenovo (suite)

| Composants matériels pris en<br>charge par Lenovo | Numéro de serveur                                                                                                    |
|---------------------------------------------------|----------------------------------------------------------------------------------------------------|
| ThinkSystem                                       | SD530 (7X20, 7X21, 7X22)<br>SN550 (7X16)<br>• SN850 $(7X15)$<br>SR530 (7X07, 7X08)<br>SR550 (7X03, 7X04)<br>• SR630 (7X01, 7X02)<br>SR650 (7X05, 7X06)<br>• SR850 (7X18, 7X19)<br>• ST550 (7X09, 7X10)                             |
| Nœud de traitement Flex                           | Nœud de traitement Flex System x240 (7162, 2588)<br>Nœud de traitement Flex System x240 M5 (2591, 9532)<br>• Nœud de traitement Flex System x440 (7167, 2590)<br>• Nœud de traitement Flex System x280, x480, x880 X6 (7196, 4258) |

| <b>Système</b>          | Numéro de serveur                                                                                                    |
|-------------------------|----------------------------------------------------------------------------------------------------|
| Serveur System x        | • $dx360 M2 (7321, 7323)$<br>$\bullet$ dx360 M3 (6391)<br>• dx360 M4 (7912, 7913, 7918, 7919)<br>• $nx360 M4 (5455)$<br>• Smart Analytics System (7949)<br>$\bullet$ x3100 M4 (2582)<br>• x3200 M2 (4367, 4368)<br>• x3200 M3 (7327, 7328)<br>$\bullet$ x3250 M2 (7657, 4190, 4191, 4194)<br>• x3250 M3 (4251,4252,4261)<br>• x3250 M4 (2583)<br>$\bullet$ x3250 M5 (5458)<br>• x3300 M4 (7382)<br>• x3400 M2 (7836, 7837)<br>• x3400 M3 (7378, 7379)<br>• x3500 M2 (7839)<br>• x3500 M3 (7380)<br>• x3500 M4 (7383)<br>• x3530 M4 (7160)<br>• x3550 M2 (7946, 4198)<br>$\bullet$ x3550 M3 (7944, 4254)<br>$\bullet$ x3550 M4 (7914)<br>• x3620 M3 (7376)<br>$\bullet$ x3630 M3 (7377)<br>* x3630 M4 (7158, 7518, 7519)<br>$\bullet$ x3650 M2 (7947, 4199)<br>* x3650 M3 (7944, 7945, 4254, 4255, 5454)<br>$\bullet$ x3650 M4 (7915)<br>• x3650 M4 HD (5460)<br>• x3650 M4 BD (5466)<br>$\bullet$ x3650 M5 (8871)<br>$\bullet$ x3750 M4 (8722, 8733)<br>$\bullet$ x3755 M4 (7164)<br>• x3690 X5 (7148, 7149, 7147, 7192)<br>• x3850 X5/X3950 X5 (7145, 7146, 7143, 7191)<br>• x3850 X6 (3837) |
| Nœud de traitement Flex | • Nœud de traitement Flex System x220 (7906, 2585)<br>• Nœud de traitement Flex System x222 (7916)<br>Nœud de traitement Flex System x240 (8956, 8737, 8738, 7863)<br>• Nœud de traitement Flex System x440 (7917)                                                                                                    |
| Système Blade           | HS22 (7870, 7809, 1911, 1936)<br>HS22V (7871, 1949)<br>HS23 (7875, 1882, 1929)<br>HS23E (8038, 8039)<br>• HX5 (7872, 7873, 1909, 1910)                                                                                                    |

Tableau 4. Composants matériels pris en charge par **IBM**

## <span id="page-11-0"></span>**Configuration logicielle**

L'Extension Lenovo requiert les logiciels répertoriés dans cette section.

#### **Nœuds de gestion**

- Windows Server 2016, 2012 SP1 (x64), 2012 R2 (x64)
- .NET Framework 4
- Microsoft System Center Virtual Machine Manager 2016, 2012 SP1, 2012 R2
- Microsoft Internet Explorer version 10.0.9200.17492 ou version ultérieure

#### **Nœuds gérés**

- Windows Server 2016, 2008 R2 (x64), 2012 SP1 (x64), 2012 R2 (x64)
- .NET Framework 3.5 et 4.0 sur Windows Server 2008 R2
- Microsoft System Center Virtual Machine Manager 2016, 2012 SP1, 2012 R2 Agent
- Hyper-V Role

## <span id="page-12-0"></span>**Chapitre 3. Installation de l'Extension Lenovo**

Des informations relatives à l'installation de l'Extension Lenovo sont disponibles.

#### **Avant de commencer**

Vous devez être connecté en tant qu'utilisateur disposant des privilèges d'administrateur pour installer l'Extension Lenovo.

#### **Procédure**

- Etape 1. Téléchargez le programme d'installation de l'Extension Lenovo à partir de la page de téléchargement XClarity Integrator sur le [Site Web Lenovo XClarity Integrator pour Microsoft](https://support.lenovo.com/us/en/documents/lnvo-manage)  [System Center.](https://support.lenovo.com/us/en/documents/lnvo-manage)
- Etape 2. Double-cliquez sur le fichier du programme d'installation de l'Extension Lenovo. L'écran d'accueil s'affiche.
- Etape 3. Sélectionnez l'un des modes d'installation suivants :

#### **Full Installation (Installation complète)**

Cette option installe tous les composants, notamment Lenovo XClarity Integrator Unified Service et la console de l'Extension Lenovo

#### **Console Only (Console uniquement)**

Cette option installe uniquement les composants liés à la console.

- Etape 4. Installez le module en fonction des invites de l'assistant InstallShield.
- Etape 5. Une fois l'installation terminée, suivez la procédure décrites dans [« Importation de l'Extension](#page-14-1) [Lenovo » à la page 9.](#page-14-1)

### <span id="page-12-1"></span>**Mise à niveau de l'Extension Lenovo**

Si une version antérieure est détectée, l'assistant InstallShield démarre automatiquement le processus de mise à niveau.

#### **Procédure**

- Etape 1. Mettez à niveau la version existante en suivant les invites de l'assistant InstallShield.
- Etape 2. Le processus de mise à niveau met également à jour Lenovo XClarity Integrator Unified Service. Pour plus de détails sur la mise à jour, voir le [Site Web Lenovo XClarity Integrator pour Microsoft](https://support.lenovo.com/us/en/documents/lnvo-manage) [System Center.](https://support.lenovo.com/us/en/documents/lnvo-manage)
- Etape 3. Une fois l'assistant InstallShield terminé, importez fichier zip de l'Extension Lenovo dans SCVMM. Le nom de fichier est lnvgy\_sw\_scvmmaddin\_version\_windows\_32-64.zip. Pour plus d'informations sur l'importation du fichier, voir la section [« Importation de l'Extension Lenovo » à la page 9.](#page-14-1)

### <span id="page-12-2"></span>**Désinstallation de l'Extension Lenovo**

Cette procédure permet de désinstaller l'Extension Lenovo.

#### **Procédure**

Etape 1. Dans le Panneau de configuration, ouvrez la fenêtre Programs and Features (Programmes et fonctionnalités).

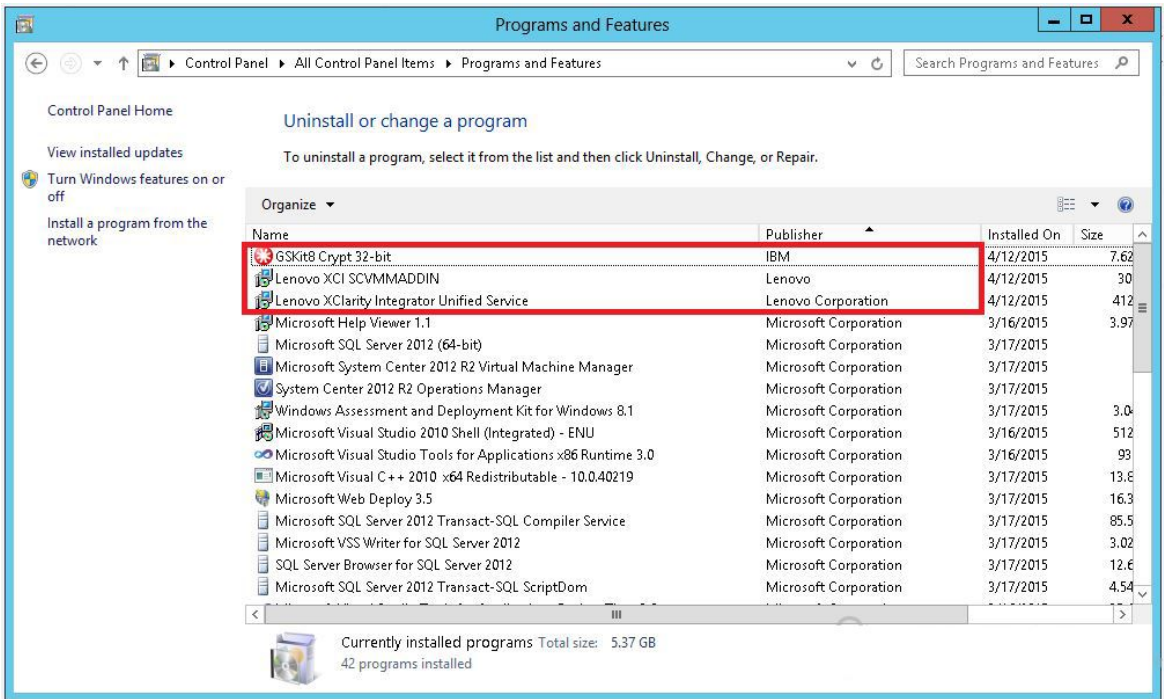

Figure 1. Fenêtre Programs and Features (Programmes et fonctionnalités)

- Etape 2. Désinstallez GSKit8 Crypt 32 bits.
- Etape 3. Désinstallez Lenovo XCI SCVMMADDIN.
- Etape 4. Désinstallez Lenovo XClarity Integrator Unified Service.
- Etape 5. Retirez manuellement l'Extension Lenovo de SCVMM.Pour obtenir des instructions détaillées sur le retrait, voir [« Suppression de l'Extension Lenovo de SCVMM » à la page 8](#page-13-0).

### <span id="page-13-0"></span>**Suppression de l'Extension Lenovo de SCVMM**

Vous devez supprimer manuellement l'Extension Lenovo de SCVMM avant d'en importer une nouvellement installée ou avant/après la désinstallation de l'Extension Lenovo du système.

#### **Procédure**

- Etape 1. Ouvrez la page Settings category (Catégorie des paramètres) en bas à gauche de la console SCVMM.
- Etape 2. Sélectionnez l'Extension Lenovo dans la liste d'extensions.
- Etape 3. Cliquez sur **Remove (Retirer)** dans la barre d'outils en haut de la console SCVMM. Une boîte de dialogue de confirmation s'ouvre.
- Etape 4. Cliquez sur **Yes (Oui)** dans la boîte de dialogue de confirmation.

## <span id="page-14-0"></span>**Chapitre 4. Utilisation d'Extension Lenovo**

La présente section fournit des informations sur l'importation et le démarrage de l'Extension Lenovo pour Microsoft System Center Virtual Machine Manager. Elle indique également des procédures permettant de définir l'authentification d'un hôte, de définir les préférences d'annulation d'une mise à jour système et d'ajouter un module Integrated Management Module (IMM).

## <span id="page-14-1"></span>**Importation de l'Extension Lenovo**

Vous devez importer manuellement le fichier zip de l'Extension Lenovo dans SCVMM. Une fois l'assistant InstallShiled terminée, le fichier zip de l'Extension Lenovo est copié dans un dossier spécifié. Procédez comme suit pour l'importer :

#### **Avant de commencer**

Vérifiez que l'Extension Lenovo n'a pas été importée ou retirée. Pour obtenir des instructions sur le retrait, voir [« Suppression de l'Extension Lenovo de SCVMM » à la page 8](#page-13-0).

#### **Procédure**

Etape 1. Dans la Console SCVMM, sur la page Settings category (Catégorie des paramètres), cliquez sur **Import Console Add-in (Importer une extension de console)**. La fenêtre Import Console Add-in Wizard (Assistant d'importation d'extension de console) s'affiche.

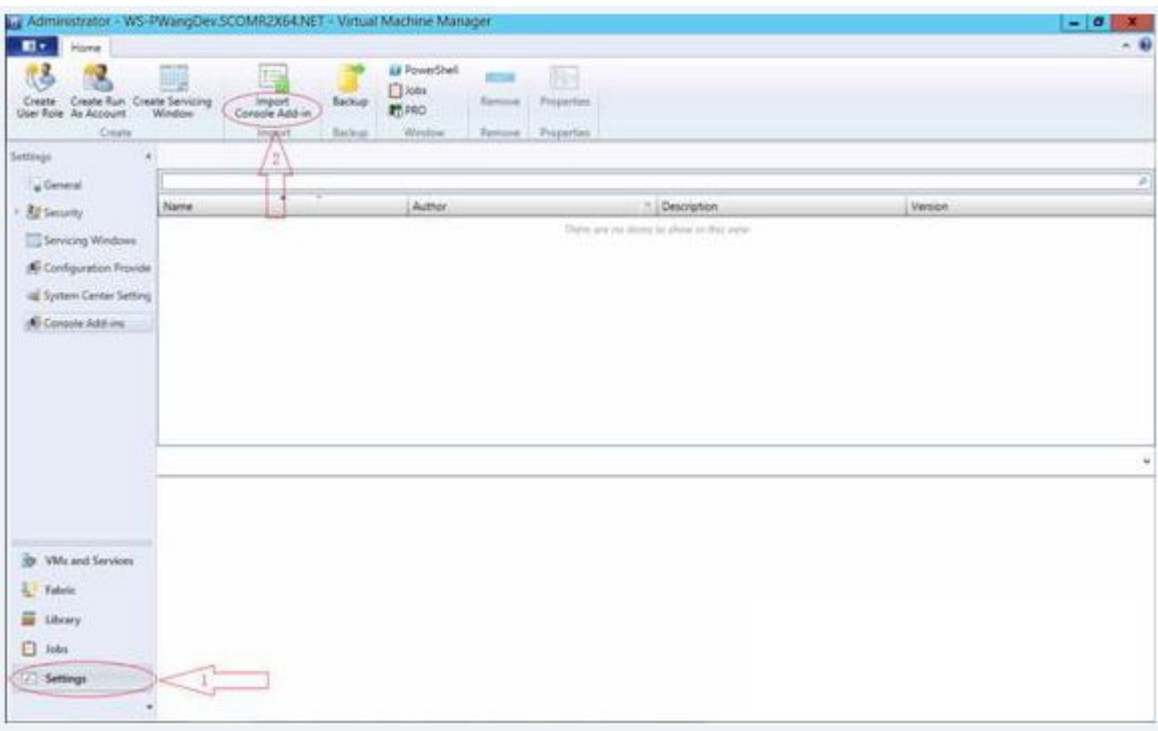

Figure 2. Sélection Import Console Add-in (Importer une extension de console)

Etape 2. Dans la fenêtre Import Console Add-in Wizard (Assistant d'importation d'extension de console), cliquez sur **Browse (Parcourir)**.

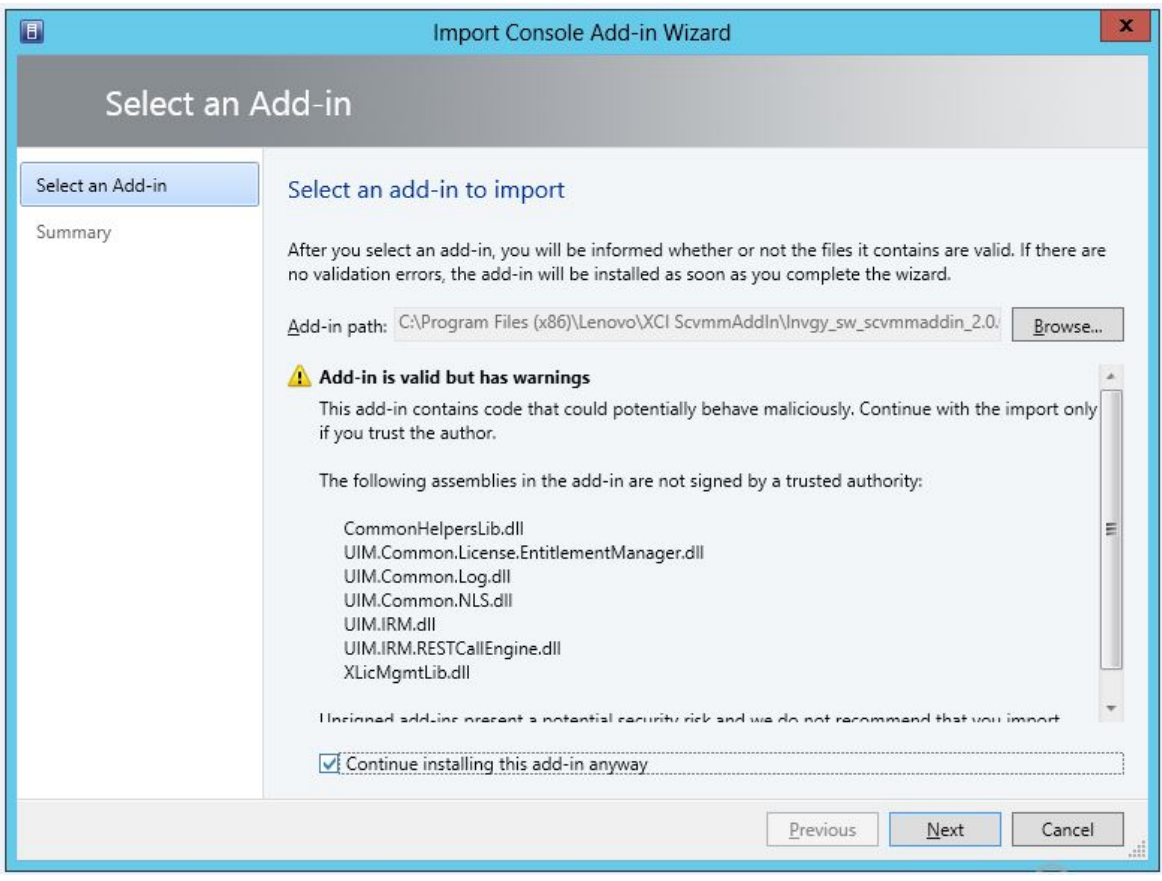

- Etape 3. Accédez au fichier est lnvgy\_sw\_scvmmaddin\_version\_windows\_32-64.zip. Le fichier zip se trouve généralement dans le chemin suivant : :\Program Files (x86)\Lenovo\XCI ScvmmAddIn.
- Etape 4. Cochez la case **Continue installing this add-in anyway (Poursuivre quand même l'installation de cette extension)**.
- Etape 5. Cliquez sur **Next (Suivant)** pour continuer.
- Etape 6. Cliquez sur **Finish (Terminer)** pour poursuivre la procédure d'importation. L'état de la procédure d'importation est présenté dans la console de rapport Jobs (Travaux).

## <span id="page-15-0"></span>**Démarrage de l'Extension Lenovo**

Après avoir importé le fichier zip de l'Extension Lenovo, utilisez la procédure mentionnée dans cette section pour démarrer l'Extension Lenovo.

#### **Avant de commencer**

**Important :** L'Extension Lenovo fournit des fonctions qui vous permettent d'agir sur des hôtes, des clusters, des châssis, des armoires et Lenovo XClarity Administrator. Pour éviter une opération non autorisée, seuls les administrateurs de domaine et les comptes dotés d'un rôle d'utilisateur Administrateur délégué peuvent accéder à l'Extension Lenovo.

#### **Procédure**

- Etape 1. Ouvrez la Console SCVMM.
- Etape 2. Sélectionnez **VMs and Services (Machines virtuelles et services)** ou **Fabric** dans l'angle inférieur gauche de la Console SCVMM. Un panneau de navigation s'affiche.
- Etape 3. Sélectionner **All Hosts (Tous les hôtes)**.
- Etape 4. Cliquez sur l'icône **Lenovo XCI** en haut de la Console SCVMM.
- Etape 5. Dans la page Fabric category (Catégorie Fabric) ou la page VMs and Services (Machines virtuelles et services), cliquez sur l'icône **Lenovo XCI** en haut de la fenêtre.

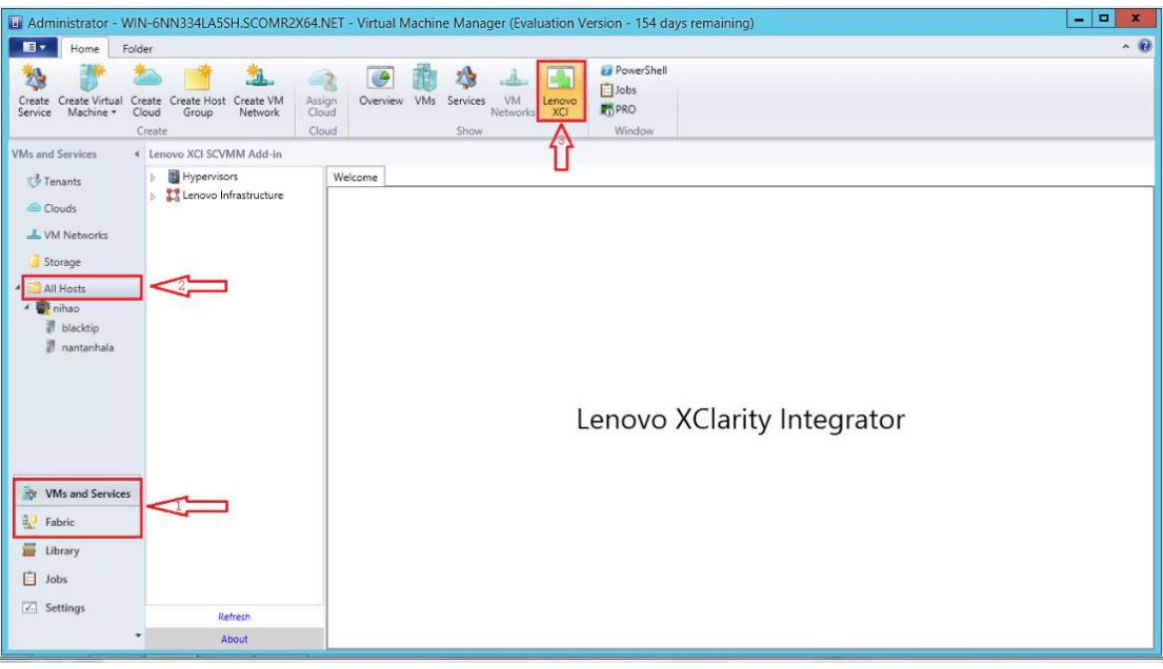

Figure 3. Démarrage de l'extension Lenovo XClarity Integrator

L'interface de la console de l'Extension Lenovo pour Microsoft System Center Virtual Machine Manager comporte deux sections. Sur le côté gauche se trouve un panneau de navigation contenant des actifs gérés, notamment des clusters hôtes et leurs hôtes gérés qui sont synchronisés avec la configuration SCVMM, ainsi que les instances de Lenovo XClarity Administrator et leurs châssis gérés. Dans le côté droit se trouve le cadre principal, qui affiche l'opération en cours concernant l'actif sélectionné dans l'arborescence de gauche. Pour actualiser ou recharger des actifs dans le panneau de navigation de gauche, appuyez sur Ctrl+F5 ou cliquez sur **Refresh (Actualiser)** en bas du panneau de navigation.

### <span id="page-16-0"></span>**Connexion à Unified Service**

Lorsque vous cliquez sur l'icône **Lenovo XCI** située en haut de la console SCVMM, la page de connexion Unified Service s'affiche. Vous pouvez utiliser cette page pour vous connecter à Unified Service à partir d'un serveur SCVMM local ou distant pour effectuer des opérations sur des hôtes, des clusters, des châssis, des armoires et des instances de Lenovo XClarity Administrator qui sont gérées par le service Unified Service cible.

#### **Server name (Nom du serveur)**

Indiquez le FQDN du serveur cible sur lequel Unified Service est installé et auquel le serveur SCVMM est connecté. Vous ne pouvez pas modifier le FQDN ou la connexion en utilisant un autre serveur à moins de reconnecter SCVMM à l'aide d'une autre adresse.

#### **Port**

Indiquez le port d'Unified Service sur le serveur cible. Le port a été défini lors de l'installation d'Unified Service. Le port par défaut est 9500.

#### **Password (Mot de passe)**

Indiquez le mot de passe de connexion à Unified Service sur le serveur cible. Ce mot de passe a été défini lors de l'installation d'Unified Service.

#### **Remember port and password (Se souvenir du port et du mot de passe)**

Sélectionnez cette option pour enregistrer le port et le mot de passe dans le fichier de configuration et vous connecter automatiquement à l'aide de ces paramètres la prochaine fois. Ces paramètres sont enregistrés et effectifs uniquement pour l'utilisateur actuel de Windows.

#### **Configuration file path (Chemin du fichier de configuration)** system drive\users\current user\Lenovo\LXCI\ScvmmAddin\config.json.txt

#### **View certificate and trusted (Afficher le certificat et l'approuver)**

Sélectionnez cette option pour afficher le certificat utilisé par le serveur Web Unified Service. Si vous n'approuvez pas le certificat, la connexion n'aboutit pas.

## <span id="page-17-0"></span>**Définition de l'authentification d'un hôte**

Utilisez le nœud Hypervisor (Hyperviseur) pour afficher des informations relatives à l'hôte.

Les informations d'authentification sont nécessaires pour collecter des informations système détaillées, telles que le type de machine, et pour activer certaines fonctions XClarity Integrator, telles que Rolling System Reboot (Annulation de l'amorçage du système) et Rolling System Update (Annulation d'une mise à jour système). Pour définir les informations d'authentification de l'hôte, vous pouvez développer Hypervisor (Hyperviseur) dans le panneau de navigation de l'Extension Lenovo, puis développer le cluster et cliquer sur un hôte. Dans la page Host General (Informations générales sur l'hôte), vous pouvez voir **Authentication OS (Système d'exploitation d'authentification)**. Cliquez dessus pour accéder à la boîte de dialogue Host Authentication Information (Informations d'authentification de l'hôte). Vous devez définir les informations suivantes pour terminer l'authentification de l'hôte.

#### **Run As Account (Compte Exécuter en tant que)**

Indiquez le compte de domaine\administrateur pour Lenovo XClarity Integrator, afin d'exécuter des tâches via SCVMM sur l'hôte client.

Le compte Exécuter en tant que SCVMM est utilisé pour le service SCVMM afin d'exécuter des scripts sur l'hôte cible. Utilisez le compte de domaine\administrateur pour vous assurer que toutes les fonctions Extension Lenovo s'exécutent correctement.

#### **Username and Password (Nom d'utilisateur et mot de passe)**

Un compte utilisateur disposant de droits d'administrateur de domaine est nécessaire pour se connecter à un hôte spécifique via WMI en vue de collecter des informations système, d'exécuter des scripts et des applications ou d'accéder au dossier de partage SMB (généralement C\$) d'un hôte spécifique.

**Remarque :** Vérifiez que les services SMB et WMI des hôtes gérés sont activés. Après avoir été chiffrées, les informations d'authentification sont stockées dans la base de données Lenovo XClarity Integrator Unified Service.

Cliquez sur **Set Auth Info (Définir les infos d'authentification)** en bas de l'onglet General (Général) de l'hôte. Renseignez ensuite les zones dans la fenêtre Set Authentication Information (Définir les informations d'authentification). Ces informations peuvent être appliquées à l'hôte sélectionné, aux hôtes du même cluster ou à tous les hôtes répertoriés dans le panneau de navigation. Attendez un moment après avoir appliqué les informations. Ces dernières sont vérifiées et le résultat s'affiche dans l'interface utilisateur.

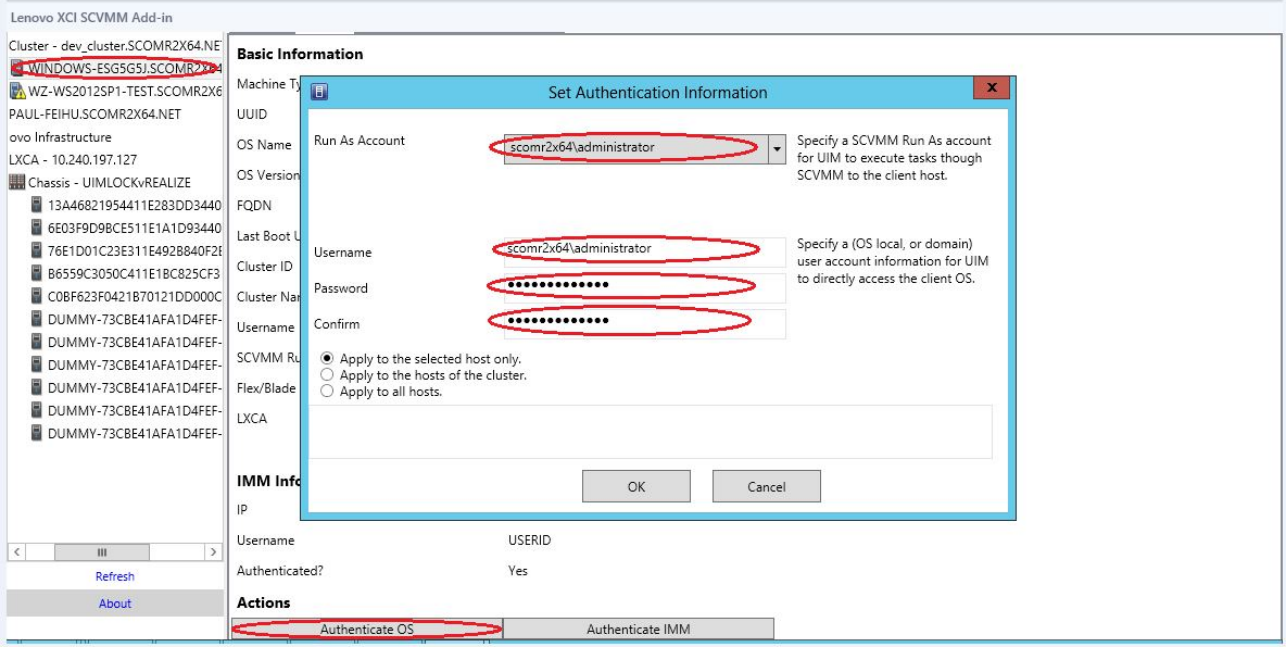

<span id="page-18-0"></span>Figure 4. Définition de l'authentification d'un hôte

## **Définition des préférences d'annulation d'une mise à jour système**

La définition des préférences d'annulation d'une mise à jour système est une condition préalable aux fonctions Rolling System Update without policy (Annulation d'une mise à jour système sans stratégie). Procédez comme suit.

#### **Procédure**

- Etape 1. Développez Hypervisor (Hyperviseur) dans le panneau de navigation de l'Extension Lenovo, puis sélectionnez le cluster cible.
- Etape 2. En haut du cadre principal, sélectionnez Rolling System Update (Annulation d'une mise à jour système).
- Etape 3. Cliquez sur le lien Preferences (Préférences) dans la page Rolling System Update (Annulation d'une mise à jour système).
- Etape 4. Affectez un **Dossier du référentiel local/distant** qui est utilisé pour enregistrer ou télécharger les contenus de microprogramme pour les mises à jour du microprogramme.
- Etape 5. Indiquez les données d'identification (nom d'utilisateur et mot de passe) qui sont utilisées pour accéder au dossier de partage Windows, si nécessaire. Si vous utilisez un dossier local, l'extension Lenovo partage automatiquement ce dossier à l'aide du nom Repository, afin qu'un compte Windows qui dispose des droits appropriés soit requis. Le Extension Lenovo prend uniquement en charge le dossier de partage Windows. L'affectation d'un dossier Linux ou d'un autre dossier de partage risque d'entraîner une défaillance fatale dans certaines fonctions Extension Lenovo, telles que l'annulation d'une mise à jour système.
- Etape 6. Effectuez l'une des étapes suivantes :
	- Si vous avez des modules de mise à jour, copiez-les dans le chemin du dossier du référentiel local.
	- Si vous n'avez aucun module de mise à jour disponible, définissez la section Check Updates from Lenovo Website (Vérifier les mises à jour sur le site Web Lenovo) pour télécharger automatiquement des modules de mise à jour à partir du site Web Lenovo :
- 1. Cochez la case **Check Updates from Lenovo Website (Vérifier les mises à jour sur le site Web Lenovo)**.
- 2. Configurez vos paramètres Internet.
- 3. Choisissez la fréquence de téléchargement automatique des modules de mise à jour, puis enregistrez les modifications apportées. Si vous voulez télécharger immédiatement un module de mise à jour, cochez la case **Check Now (Vérifier maintenant)**. Le processus de téléchargement commence lorsque vous soumettez le module.
- Etape 7. Cliquez sur **Save (Enregistrer)** pour enregistrer les paramètres. Si l'enregistrement des paramètres aboutit, rien ne se passe.

**Remarque :** Cliquez sur le lien Check Now (Vérifier maintenant) pour trouver le microprogramme le plus récent sur le site Web Lenovo.

Etape 8. Cliquez sur le lien Go Back (Retour) pour revenir à la page Rolling System Update Task Manager (Gestionnaire des tâches Annulation d'une mise à jour système).

## <span id="page-19-0"></span>**Ajout d'un module Integrated Management Module (IMM)**

L'ajout d'un module Integrated Management Module (IMM) dans l'Extension Lenovo est une condition préalable pour certaines fonctions, telles que la fonction des alertes de pannes prévisibles (PFA).

L'ajout du module IMM comporte deux étapes :

- 1. Détection IMM
- 2. Authentification IMM

## <span id="page-19-1"></span>**Détection IMM**

Cette fonction est destinée à détecter les entrées IMM.

#### **Procédure**

- Etape 1. Sélectionnez **Hypervisors (Hyperviseurs)** ou l'entrée racine **Lenovo Infrastructure (Infrastructure Lenovo)** dans le panneau de navigation de l'Extension Lenovo.
- Etape 2. Choisissez la page IMM Management (Gestion IMM) en haut du cadre principal.
- Etape 3. Cliquez sur **Discover (Détecter)**. La boîte de dialogue IMM Discovery (Détection d'IMM) s'affiche.
- Etape 4. Entrez une adresse IP ou une plage d'adresses IP.IPv4 et IPv6 sont pris en charge.
- Etape 5. Click sur **OK** dans la boîte de dialogue IMM Discovery (Détection d'IMM).

La boîte de dialogue se ferme immédiatement si l'option **Run in the background (Exécuter en arrière-plan)** est sélectionnée. Sinon, la boîte de dialogue se ferme lorsque le processus de détection a abouti. L'opération est considérée comme ayant abouti quand la demande a été traitée et renvoyée quel que soit le nombre d'entrées IMM réellement détectées.

Si la demande a abouti, les entrées IMM nouvellement détectées sont mises à jour dans la table des IMM sur la page IMM Management (Gestion IMM).

La boîte de dialogue reste ouverte en cas de défaillance du traitement de la demande. Cela peut se produire lorsque la demande n'a pas atteint le serveur en raison d'un incident de communication.

## <span id="page-20-0"></span>**Authentification IMM**

Cette fonction est destinée à entrer des informations de nom d'utilisateur et de mot de passe pour les entrées IMM. Ces informations sont enregistrées dans la base de données XClarity Integrator pour une utilisation ultérieure dans d'autres fonctions.

#### **Procédure**

- Etape 1. Sélectionnez **Hypervisors (Hyperviseurs)** ou l'entrée racine **Lenovo Infrastructure (Infrastructure Lenovo)** dans le panneau de navigation de l'Extension Lenovo.
- Etape 2. Choisissez la page IMM Management (Gestion IMM) en haut du cadre principal.
- Etape 3. Cochez les cases en regard des modules IMM à authentifier.
- Etape 4. Cliquez sur **Authenticate (Authentifier)**. La boîte de dialogue IMM Authentication (Authentification IMM) s'affiche.
- Etape 5. Entrez les informations de nom d'utilisateur et de mot de passe.
- Etape 6. Cliquez sur **OK**. Si la demande a abouti, la table IMM affichée sur la page IMM Management (Gestion IMM) est mise à jour.

## <span id="page-20-1"></span>**Ajout de Lenovo XClarity Administrator**

L'ajout de Lenovo XClarity Administrator à l'Extension Lenovo est une condition préalable requise pour certaines fonctions, telles que l'affichage d'informations générales concernant Lenovo XClarity Administrator et l'affichage d'une mappe de son châssis géré. Les étapes de cette section vous permettent d'ajouter Lenovo XClarity Administrator à l'Extension Lenovo.

#### **Procédure**

- Etape 1. Cliquez sur Lenovo Infrastructure (Infrastructure Lenovo) dans le panneau de navigation.
- Etape 2. Cliquez sur l'onglet **LXCA Registration (Inscription LXCA)** en haut du cadre principal. La page Registered LXCA (LXCA inscrit) s'affiche sur le cadre principal. Toutes les instances de Lenovo XClarity Administrator inscrites sont affichées dans la page.
- Etape 3. Cliquez sur **Register (S'inscrire)** pour commencer l'inscription de Lenovo XClarity Administrator. Une boîte de dialogue d'inscription de Lenovo XClarity Administrator s'ouvre.
- Etape 4. Entrez l'adresse IP, le nom d'utilisateur, le mot de passe et le port pour Lenovo XClarity Administrator dans la boîte de dialogue d'inscription de Lenovo XClarity Administrator. Une fois la soumission effectuée, l'Extension Lenovo se connecte à Lenovo XClarity Administrator pour l'authentifier.
- Etape 5. Si la page View Certificate (Afficher le certificat) s'affiche, cliquez sur **Trust this certificate (Approuver ce certificat)** pour confirmer que Lenovo XClarity Administrator est approuvé, puis cliquez sur **Close (Fermer)**.
- Etape 6. Une fois l'inscription effectuée, cliquez sur **Refresh (Actualiser)** pour mettre à jour le panneau de navigation.

#### **Que faire ensuite**

**Remarque :** Si vous avez inscrit une instance de Lenovo XClarity Administrator avec une version antérieure de Lenovo XClarity Integrator, téléchargez manuellement le certificat de serveur pour l'instance de Lenovo XClarity Administrator, puis importez-le dans Lenovo XClarity Integrator en cliquant sur **Manage trusted certificates (Gérer les certificats sécurisés)** ➙ **Add (Ajouter)**. Si le certificat du serveur n'est pas ajouté à Lenovo XClarity Integrator, Lenovo XClarity Integrator ne parvient pas à se connecter à Lenovo XClarity Administrator.

**Remarque :** Si votre instance de Lenovo XClarity Administrator fonctionne uniquement dans l'environnement IPv6, vous pouvez uniquement importer manuellement le certificat dans Lenovo XClarity Integrator en

cliquant sur le **Manage trusted certificates (Gérer les certificats sécurisés)** ➙ **Add (Ajouter)**. Sinon, Lenovo XClarity Administrator n'est pas inscrit.

#### **Autres opérations d'inscription de Lenovo XClarity Administrator :**

Une fois l'inscription terminée, vous pouvez effectuer les actions suivantes :

- Modifiez Lenovo XClarity Administrator en cliquant sur **Edit (Éditer)** et en apportant les modifications nécessaires.
- Annulez l'inscription de Lenovo XClarity Administrator en cliquant sur **Unregister (Annuler l'inscription)**.
- Gérez les certificats sécurisés en cliquant sur **Manage trusted certificates (Gérer les certificats sécurisés)**.

## <span id="page-21-0"></span>**Téléchargement du certificat du serveur Lenovo XClarity Administrator**

Vous pouvez télécharger une copie du certificat du serveur Lenovo XClarity Administrator actuel, au format PEM, sur votre système local.

#### **Procédure**

Procédez comme suit pour télécharger le certificat du serveur.

- Etape 1. Connectez-vous au serveur Lenovo XClarity Administrator.
- Etape 2. Dans la barre de menus de Lenovo XClarity Administrator, cliquez sur **Administration** ➙ **Security (Sécurité)** pour afficher la page Security (Sécurité).
- Etape 3. Cliquez sur **Server Certificate (Certificat du serveur)** dans la section Certificate Management (Gestion des certificats). La page Server Certificate (Certificat du serveur) s'affiche.
- Etape 4. Cliquez sur l'onglet **Download Certificate (Télécharger le certificat)**.
- Etape 5. Cliquez sur **Download Certificate (Télécharger le certificat)**. La boîte de dialogue Server Certificate (Certificat du serveur) s'affiche.
- Etape 6. Cliquez sur **Save to pem (Enregistrer au format PEM)** pour enregistrer le certificat du serveur en tant que fichier PEM sur votre système local.

**Remarque :** Le format DER n'est pas pris en charge.

## <span id="page-21-1"></span>**Gestion des certificats sécurisés**

Lenovo XClarity Integrator fournit une méthode intégrée pour la gestion des certificats Lenovo XClarity Administrator sécurisés.

#### **Procédure**

Dans la page Lenovo XClarity Integrator Administration (Administration de Lenovo XClarity Integrator), cliquez sur **Manage trusted certificates (Gérer les certificats sécurisés)** pour afficher la page **Trusted Certificates (Certificats sécurisés)**. Dans cette page, vous pouvez effectuer les actions suivantes :

- Ajoutez manuellement un certificat Lenovo XClarity Administrator sécurisé en cliquant sur **Add (Ajouter)**.
- Affichez les informations détaillées d'un certificat sécurisé en cliquant sur **View (Afficher)**.
- Supprimez un certificat sécurisé en cliquant sur **Delete (Supprimer)**.
- Mettez à jour la liste des certificats sécurisés en cliquant sur **Refresh (Actualiser)**.
- Revenez à la page Lenovo XClarity Integrator Administration (Administration de Lenovo XClarity Integrator) en cliquant sur **LXCA Registration (Inscription LXCA)**.

## <span id="page-22-0"></span>**Chapitre 5. Utilisation des fonctions**

<span id="page-22-1"></span>Cette section présente les fonctions de l'Extension Lenovo.

## **Message indiquant que la collecte des informations est en cours**

L'Extension Lenovo collecte des informations concernant les hôtes, les châssis et Lenovo XClarity Administrator afin de faciliter la gestion des systèmes.

## <span id="page-22-2"></span>**Affichage des informations relatives aux hôtes**

Vous pouvez obtenir des informations générales concernant les hôtes se trouvant dans un cluster hôte qui est configuré dans SCVMM.

Pour savoir comment configurer un cluster hôte dans SCVMM, voir la [Page Web Microsoft System Center –](https://technet.microsoft.com/library/cc956009.aspx) [Gestion des clusters hôtes.](https://technet.microsoft.com/library/cc956009.aspx)

Pour afficher les informations relative aux hôtes, développez Hypervisor (Hyperviseur) dans le panneau de navigation de l'Extension Lenovo, puis développez le cluster et cliquez sur un hôte.

Pour afficher les informations générales relatives à un hôte se trouvant dans un cluster, développez le nœud **Hyperviseur** dans le panneau de navigation de l'interface utilisateur de l'Extension Lenovo pour Microsoft System Center Virtual Machine Manager, sélectionnez le cluster dans lequel réside l'hôte, puis sélectionnez l'hôte.

Pour afficher les informations générales relatives à un hôte se trouvant hors d'un cluster, développez le nœud **Hyperviseur** dans le panneau de navigation de l'interface utilisateur de l'Extension Lenovo pour Microsoft System Center Virtual Machine Manager, puis sélectionnez l'hôte.

## <span id="page-22-3"></span>**Affichage d'informations générales sur Lenovo XClarity Administrator**

Vous pouvez afficher des informations générales sur Lenovo XClarity Administrator et sur les châssis géré par Lenovo XClarity Administrator.

Pour afficher des informations générales sur Lenovo XClarity Administrator, vous devez d'abord inscrire Lenovo XClarity Administrator. Pour plus d'informations, voir le chapitre 4.

Développez ensuite l'infrastructure Lenovo à partir du panneau de navigation, puis sélectionnez l'une des instances de Lenovo XClarity Administrator que vous avez ciblées. Les informations générales sur Lenovo XClarity Administrator s'affichent sur le cadre principal comme ceci :

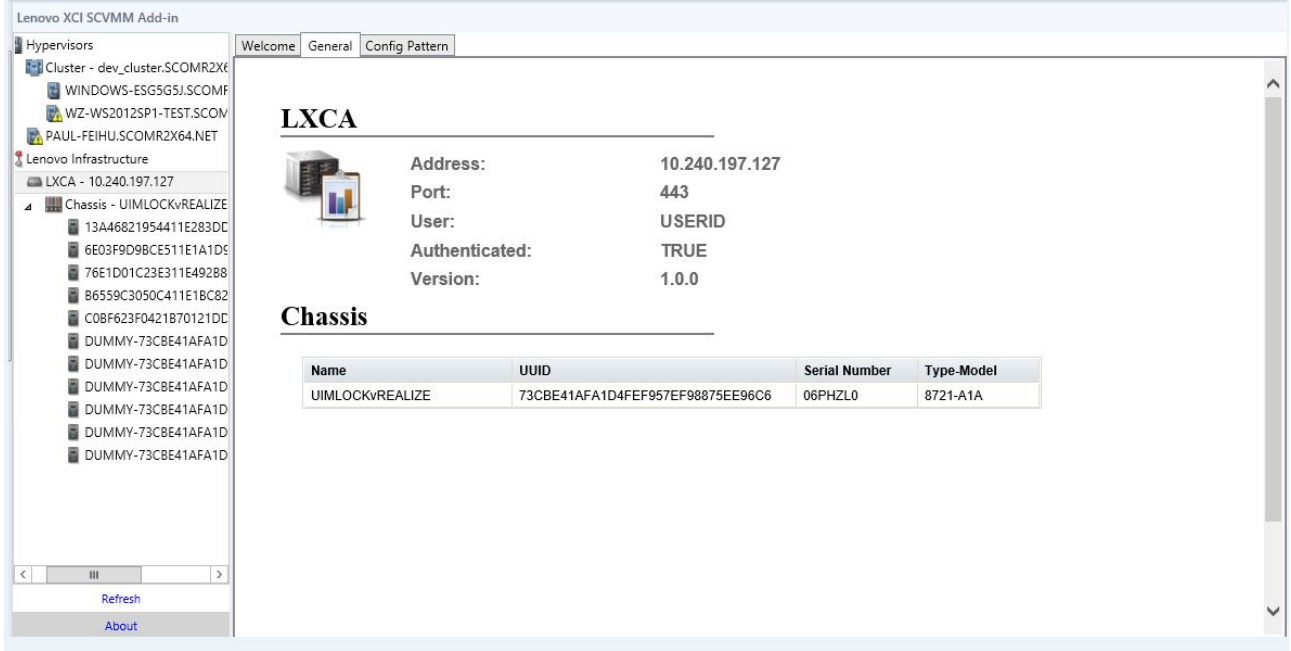

Figure 5. Informations générales sur Lenovo XClarity Administrator

## <span id="page-23-0"></span>**Affichage d'une mappe de châssis**

Une fois Lenovo XClarity Administrator inscrit dans l'Extension Lenovo, vous pouvez examiner la mappe d'un châssis géré par Lenovo XClarity Administrator.

#### **Procédure**

Etape 1. Localisez un châssis ou un serveur dans un châssis spécifique, puis sélectionnez-le dans le volet d'arborescence des actifs de la console de l'Extension Lenovo.

Le châssis doit être géré par Lenovo XClarity Administrator sous le nœud Infrastructure Lenovo dans le volet d'arborescence des actifs de la console de l'Extension Lenovo.

Etape 2. Cliquez sur l'onglet Chassis Map (Mappe de châssis) dans la zone de travail sur la console de l'Extension Lenovo.

Vous pouvez :

- Cliquer sur un composant du châssis pour afficher son inventaire de base et ses informations d'état à partir d'une invite.
- Appliquer diverses incrustations pour afficher d'autres informations ou un autre état pour les composants du châssis.
- Activer les incrustations qui vous intéressent à partir de la barre d'outils située en haut de la vue Chassis Map (Mappe de châssis). Le tableau [Tableau 5 « Incrustations de mappe de matériel »](#page-25-0)  [à la page 20](#page-25-0) fournit des détails supplémentaires concernant les incrustations.

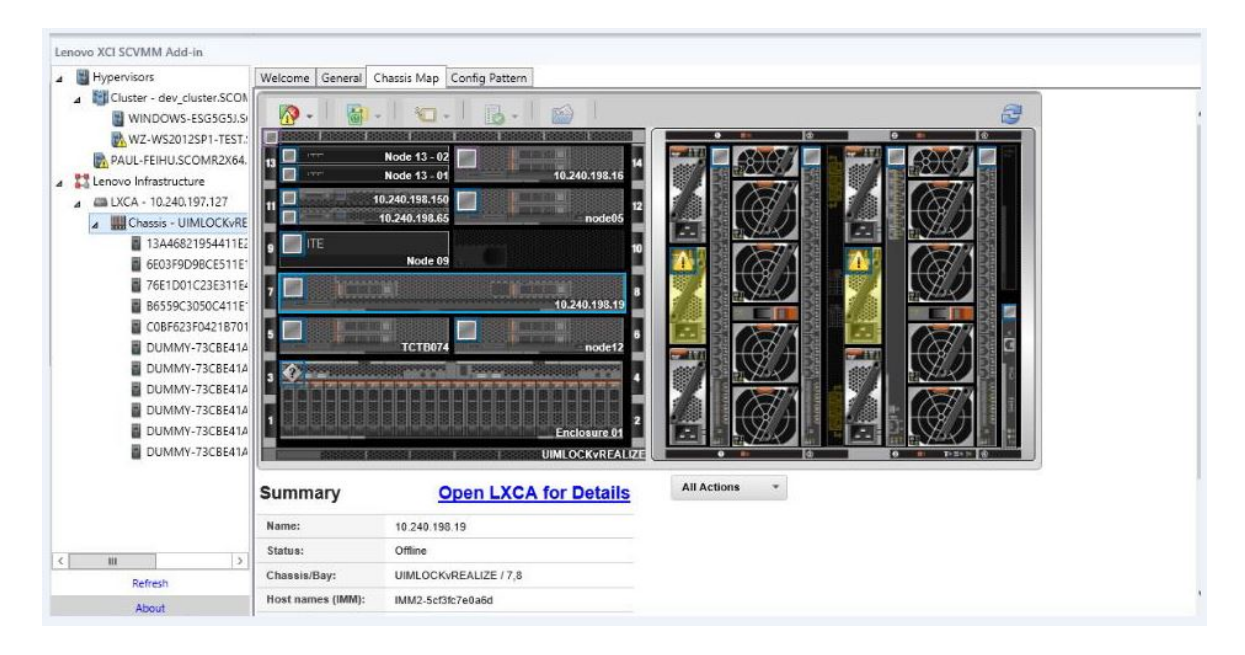

Figure 6. Mappe de châssis

<span id="page-25-0"></span>Tableau 5. Incrustations de mappe de matériel

| <b>Incrustation</b>                                   | <b>Icône</b> | <b>Description</b>                                                                                                    |
|-------------------------------------------------------|--------------|----------------------------------------------------------------------------------------------------|
| État du matériel                                      |              | Utilisez l'incrustation d'état du matériel pour afficher l'état de chacun<br>des composants. Vous pouvez choisir d'afficher un ou plusieurs des<br>critères d'état suivants :                                                                                                    |
|                                                       |              | • Critical (Critique). Les composants ont une ou plusieurs alertes<br>critiques et une action immédiate de l'utilisateur est requise.                                                                                                    |
|                                                       |              | • Warning (Avertissement). Les composants ont une ou plusieurs<br>alertes d'avertissement. Une étude de l'utilisateur est nécessaire<br>pour déterminer la cause des avertissements, mais il n'existe aucun<br>risque de panne immédiat.                                                                          |
|                                                       |              | • Synchronizing (Synchronisation). Lenovo XClarity Administrator<br>attend les composants pour fournir l'état mis à jour.                                                                                                    |
|                                                       |              | • Offline (Hors ligne). Les composants ne sont pas en ligne.                                                                                                    |
|                                                       |              | • Unknown (Inconnu). Lenovo XClarity Administrator ne peut pas<br>récupérer l'état d'un ou plusieurs composants dans un châssis.<br>Une recherche par l'utilisateur peut s'avérer nécessaire.                                                                                                    |
|                                                       |              | • Normal. Les composants fonctionnent normalement. Survolez un<br>composant spécifique pour plus d'informations sur l'état actuel.                                                                                                    |
| Mise en évidence des<br>voyants du panneau<br>frontal |              | Utilisez l'incrustation des principaux voyants du panneau frontal<br>disponibles pour chacun des composants. Vous pouvez choisir un ou<br>plusieurs des voyants suivants :                                                                                                    |
|                                                       |              | • Power LED (Voyant d'alimentation). Affichez le voyant<br>d'alimentation en cours pour chaque composant.                                                                                                    |
|                                                       |              | • Event Log LED (Voyant du journal des événements). Affichez le<br>voyant du journal des événements, qui est allumé lorsqu'il existe<br>des événements spécifiques à un composant dans le journal des<br>événements de Lenovo XClarity Administrator.                                                             |
|                                                       |              | • Location LED (Voyant de localisation). Affichez le voyant de<br>localisation, qui peut être allumé à partir du module CMM pour vous<br>aider à identifier l'emplacement physique d'un composant.                                                                                                    |
|                                                       |              | • Fault LED (Voyant d'erreur). Affiche l'état du voyant d'erreur situé<br>sur chaque composant.                                                                                                    |
|                                                       |              | • Other LED (Autre voyant). Affichez tous les autres voyants<br>disponibles pour chaque composant.                                                                                                    |
|                                                       |              | • Only Active LEDs (Uniquement les voyants actifs). N'affichez<br>que les voyants qui sont actuellement allumés.                                                                                                    |
|                                                       |              | Survolez un composant spécifique pour plus d'informations sur tous<br>les voyants d'un composant. Pour obtenir des informations détaillées<br>sur chacun des voyants qui peuvent être affichés pour un composant,<br>consultez la documentation du produit disponible pour ce composant.                          |
| Noms et propriétés<br>des composants                  |              | Utilisez l'incrustation des noms et des propriétés des composants<br>pour afficher le nom de chaque composant du châssis. Lorsque vous<br>passez le curseur au-dessus d'un composant, d'autres propriétés s'y<br>rapportant, telles que l'adresse IP et l'identificateur unique universel<br>(UUID), s'affichent. |
| Conformité                                            |              | Utilisez l'incrustation de conformité pour déterminer si le<br>microprogramme actuellement installé sur un composant respecte la<br>stratégie de conformité qui a été affectée à ce dernier.                                                                                                    |
| Modèles de<br>configuration                           |              | Utilisez l'incrustation des modèles de configuration pour déterminer<br>quels modèles de serveur sont affectés à chaque nœud de traitement.                                                                                                    |

#### **Affichage des détails d'un châssis géré**

Vous pouvez afficher des informations détaillées sur les châssis gérés à partir de Lenovo XClarity Administrator lorsque vous cliquez sur le lien Ouvrir Lenovo XClarity Administrator pour des détails.

Ces informations incluent des niveaux de microprogramme, des adresses IP et des identificateurs uniques universels (UUID).

#### **Bouton All Action (Toutes les actions)**

La page Chassis Map (Mappe de châssis) comporte un bouton **All Action (Toutes les actions)**. Cliquer sur ce bouton permet d'accéder à l'interface IMM et de contrôler à distance un hôte sélectionné.

#### **Lancer l'interface du module de gestion**

Si vous sélectionnez un châssis ou un hôte dans la page Chassis Map (Mappe de châssis), vous pouvez ouvrir une page Web IMM dans une nouvelle fenêtre.

#### **Lancer le contrôle à distance**

Vous pouvez ouvrir un contrôle à distance si vous sélectionnez un hôte dans la vue de mappe de châssis.

## <span id="page-26-0"></span>**Recherche d'actifs**

La fonctionnalité « Recherche d'actifs » offre une fonction de recherche permettant de localiser rapidement des serveurs, des clusters, des châssis et/ou des instances de Lenovo XClarity Administrator spécifiques parmi les actifs de la console de l'Extension Lenovo à l'aide d'un mot clé.

#### **Mots clés**

La correspondance des mots clés n'est pas sensible à la casse. Un mot clé ne prend pas en charge les caractères génériques ou les expressions régulières.

#### **Zones de recherche**

Les zones de recherche varient en fonction des cibles de recherche. Une correspondance est trouvée lorsque le texte recherché est inclus dans n'importe laquelle des zones d'une cible de recherche.

Pour les serveurs, les zones de recherche sont les suivantes :

- **OS FQDN (FQDN du système d'exploitation)**
- **OS IP address (Adresse IP du SE)**
- **OS Name (Nom du système d'exploitation)**
- **Machine type (Type de machine)**
- **Server UUID (UUID du serveur)**
- **IMM IP address (Adresse IP du module IMM)**
- **IMM model (Modèle IMM)**
- **IMM part number (Numéro de composant IMM)**
- **IMM serial number (Numéro de série IMM)**
- **IMM UUID (UUID IMM)**

Pour les châssis, les zones de recherche sont les suivantes :

- **Domain name (Nom du domaine)**
- **Machine type (Type de machine)**
- **Model (Modèle)**
- **Name (Nom)**
- **Part number (Numéro de composant)**
- **Serial number (Numéro de série)**
- **CMM IP address (Adresse IP du module CMM)**
- **Product name (Nom du produit)**
- **UUID**

Pour Lenovo XClarity Administrator, la zone de recherche est la suivante :

• **IP address (Adresse IP)**

Pour un cluster, les zones de recherche sont les suivantes :

- **Cluster ID (ID cluster)**
- **Cluster Name (Nom du cluster)**

#### **Résultats de la recherche**

Les résultats de la recherche s'affichent dans l'arborescence des actifs de la structure hiérarchique. Les correspondances sont qui sont mises en évidence en bleu. Les nœuds de niveau supérieur d'un nœud de correspondance sont développés. Un nœud de correspondance ayant des nœuds subordonnés sans correspondance est réduit.

Dans les résultats de la recherche, vous pouvez sélectionner un nœud et l'utiliser comme vous le faites habituellement. Ses fonctions opèrent également normalement.

L'actualisation de l'arborescence des actifs cesse automatiquement pendant l'affichage des résultats de la recherche.

#### **Démarrage d'une recherche**

La fonction «démarrer une recherche» vous permet de rechercher des actifs de serveurs, des clusters, des châssis et/ou des instances de Lenovo XClarity Administrator spécifiques.

#### **Procédure**

Tapez le texte du mot clé dans la zone **Search (Rechercher)**, qui se trouve en haut de l'arborescence des actifs de l'Extension Lenovo. Les résultats sont dévoilés automatiquement à mesure que vous tapez.

#### **Effacement des résultats de la recherche**

La fonction d'« effacement des résultats de la recherche » vous permet d'effacer les résultats d'une recherche afin d'afficher actifs de serveurs complets, des clusters, des châssis et/ou des instances de Lenovo XClarity Administrator.

#### **Procédure**

Effectuez l'une des étapes suivantes :

- 1. Effacez la zone **Search (Rechercher)**.
- 2. Appuyez sur la touche Échap.
- <span id="page-27-0"></span>3. Cliquez sur **Clear the Search (Effacer la recherche)**.

### **Surveillance**

Cette section traite de la gestion des fonctionnalités de RAS, de la définition d'une stratégie, de la désactivation de la fonction de migration automatique de machines virtuelles à partir de nœuds de serveur et de l'affichage d'un historique des événements.

## <span id="page-27-1"></span>**gestion PFA**

Cette fonctionnalité permet la migration automatique de machines virtuelles sur des événements matériels spécifiés.

#### **Avant de commencer**

Cette fonctionnalité est basée sur les clusters. Avant de passer aux opérations, vous devez créer des clusters dans SCVMM et ajouter des hôtes dans les clusters. Le volume partagé de cluster (CSV) est également nécessaire. Pour obtenir des informations supplémentaires, reportez-vous à la rubrique Microsoft System Center accessible via la [Page Web Microsoft System Center – Vue d'ensemble de la création d'un](https://technet.microsoft.com/library/gg610576.aspx) [cluster hôte Hyper-V dans VMM](https://technet.microsoft.com/library/gg610576.aspx).

Vous devez également effectuer les étapes décrites dans la section [« Ajout d'un module Integrated](#page-19-0) [Management Module \(IMM\) » à la page 14](#page-19-0).

#### **Définition d'une stratégie**

Grâce à la fonction de définition de stratégies, vous pouvez activer la fonction de migration automatique de machine virtuelle à partir de nœuds de serveur sélectionnés avec des conditions et des catégories d'événements spécifiques.

#### **Avant de commencer**

Effectuez les conditions préalables mentionnées dans la section [« gestion PFA » à la page 22](#page-27-1).

#### **Procédure**

- Etape 1. Sélectionnez l'entrée racine **Hypervisors (Hyperviseurs)**, un cluster ou un nœud d'hyperviseur d'un cluster dans le panneau de navigation de l'hôte à gauche.
- Etape 2. Choisissez la page **PFA Management (Gestion des PFA)** en haut du panneau de droite. La page RAS Management (Gestion des fonctionnalités de RAS) s'ouvre.
- Etape 3. Cliquez sur **Set Policy (Définir une stratégie)**. La boîte de dialogue Set Policy (Définir une stratégie) s'affiche.
- Etape 4. Choisissez l'option Enable VM migration on hardware events (Activer la migration de machine virtuelle sur les événements matériels) dans la liste déroulante affichée en haut.
- Etape 5. Cochez ou décochez les cases Conditions, Event Categories (Catégories d'événements) et Hosts (Hôtes), si nécessaire. Un hôte ne peut pas être sélectionné si son module IMM n'a pas été détecté ou authentifié.
- Etape 6. Cliquez sur **OK**. Une page vous invitant à confirmer les paramètres s'affiche.
- Etape 7. Cliquez sur **OK**.
- Etape 8. Cliquez sur le lien Back (Précédent) situé en bas pour revenir à la page RAS Management (Gestion des fonctionnalités de RAS).

#### **Désactivation de la fonction de migration automatique de machine virtuelle sur des nœuds de serveur**

Cette fonction vous permet de désactiver la fonction de migration automatique de machine virtuelle sur des nœuds de serveur sélectionnés.

#### **Avant de commencer**

Effectuez les conditions préalables mentionnées dans la section [« gestion PFA » à la page 22](#page-27-1).

#### **Procédure**

- Etape 1. Sélectionnez l'entrée racine **Hypervisors (Hyperviseurs)**, un cluster ou un nœud d'hyperviseur d'un cluster dans le panneau de navigation de l'hôte à gauche.
- Etape 2. Choisissez la page **PFA Management (Gestion des PFA)** en haut du panneau de droite. La page RAS Management (Gestion des fonctionnalités de RAS) s'ouvre.
- Etape 3. Cliquez sur **Set Policy (Définir une stratégie)**.

La boîte de dialogue Set Policy (Définir une stratégie) s'affiche.

- Etape 4. Choisissez l'option Disable VM migration on hardware events (Désactiver la migration de machine virtuelle en cas d'événements matériels) dans la liste déroulante affichée en haut.
- Etape 5. Modifiez la sélection des hôtes, si nécessaire.
- Etape 6. Cliquez sur **OK**.
	- Une page vous invitant à confirmer les paramètres s'affiche.
- Etape 7. Cliquez sur **OK**.
- Etape 8. Cliquez sur le lien Back (Précédent) situé en bas pour revenir à la page RAS Management (Gestion des fonctionnalités de RAS).

#### **Afficher l'historique des événements**

La fonction View Event History (Afficher l'historique des événements) vous permet d'afficher les événements matériels et les actions effectuées sur les événements.

#### **Avant de commencer**

Effectuez les conditions préalables mentionnées dans la section [« gestion PFA » à la page 22.](#page-27-1)

#### **Procédure**

- Etape 1. Sélectionnez l'entrée racine **Hypervisors (Hyperviseurs)**, un cluster ou un nœud d'hyperviseur d'un cluster dans le panneau de navigation de l'hôte à gauche.
- Etape 2. Choisissez la page **PFA Management (Gestion des PFA)** en haut du panneau de droite. La page RAS Management (Gestion des fonctionnalités de RAS) s'ouvre.
- Etape 3. Cliquez sur **View Event History (Afficher l'historique des événements)**. La page **RAS Events (Evénements RAS)**, présentant les événements RAS et l'historique des opérations des événements présents pour les hôtes affichés dans la table de la page PFA Management (Gestion des PFA) s'affiche.
- Etape 4. Cliquez sur le lien Back (Précédent) situé en bas pour revenir à la page RAS Management (Gestion des fonctionnalités de RAS).

## <span id="page-29-0"></span>**Mise à jour**

Ce chapitre fournit des informations sur les fonctions Rolling System Reboot (Annulation de l'amorçage du système) et Rolling System Update (Annulation d'une mise à jour système).

## <span id="page-29-1"></span>**Annulation d'une mise à jour système**

La fonction Rolling System Update (Annulation d'une mise à jour système) vous permet de mettre à jour les serveurs alors que le système continue à s'exécuter sans interruption des services d'application sur les hôtes de serveur.

#### **Avant de commencer**

- Le téléchargement du microprogramme pour les serveurs IBM n'est pas pris en charge.
- Les serveurs ThinkServer ne sont pas pris en charge.
- La fonction Rolling System Update (Annulation d'une mise à jour système) ne prend pas en charge les serveurs avec les types de machines suivants si le système d'exploitation est Windows Server 2016.

**Types de machines** : 7875,1929, 8038, 8039, 2582, 5457, 2583, 5458, 7382, 7383, 7160, 7914, 7158, 7159, 7915, 5460, 5466, 8722, 8733, 8752, 8718, 7145, 7146, 3837, 3839, 7143, 7191, 3837, 3839, 7918, 7919, 7912, 7913, 8737, 8738, 7863, 8956, 7906, 2585, 7916, 7917, 4259, 7903, 4259, 7903, 4259, 7903, 5455

• Installez la mise à jour Microsoft Internet Explorer KB3087038 à l'aide des instructions fournies dans la section [Installation de la mise à jour Microsoft Internet Explorer KB3087038.](#page-45-2)

### **Création d'une tâche d'annulation d'une mise à jour système**

Vous pouvez créer une tâche de mise à jour et planifier une mise à jour du microprogramme à une heure prévue.

#### **À propos de cette tâche**

Vous pouvez mettre à jour le microprogramme d'un hôte avec ou sans stratégie.

#### • **Update with Policy (Mettre à jour avec stratégie)**

Vous pouvez créer des stratégies de conformité de microprogramme, puis appliquer ces stratégies aux appareils gérés pour garantir que le microprogramme figurant sur ces dispositifs reste conforme. Les conditions suivantes doivent être préalablement réunies :

- Les machines hôtes doivent être ajoutées à Lenovo XClarity Administrator pour qu'il les gère.
- Les stratégies de conformité de microprogramme doivent être créées dans Lenovo XClarity Administrator.
- Le microprogramme est téléchargé dans Lenovo XClarity Administrator.
- Il faut inscrire Lenovo XClarity Administrator auprès de Lenovo XClarity Integrator.

**Remarque :** Si vous avez inscrit Lenovo XClarity Administrator auprès de Lenovo XClarity Integrator, avant d'avoir ajouter un nouveau serveur à Lenovo XClarity Administrator, vous risquez de ne pas pouvoir afficher l'hôte lorsque vous créez la tâche de mise à jour. Si tel est le cas, patientez une heure et réessayez.

#### • **Update without Policy (Mettre à jour sans stratégie)**

Si Lenovo XClarity Administrator est pas disponible dans votre environnement, vous devez sélectionner des mises à jour de microprogramme ou des UXSP individuels pour chaque serveur. Les conditions suivantes doivent être préalablement réunies :

- Les étapes décrites dans la section [Définition de l'authentification d'un hôte](#page-17-0) doivent être exécutées lorsque vous créez une tâche de type **Update without Policy (Mettre à jour sans stratégie)**.
- Les étapes décrites dans la section [Définition des préférences d'annulation d'une mise à jour système](#page-18-0) doivent être exécutées lorsque vous créez une tâche de type **Update without Policy (Mettre à jour sans stratégie)**.

#### **Procédure**

Pour créer une tâche d'annulation d'une mise à jour système, procédez comme suit.

- Etape 1. Dans la page Task Manager (Gestionnaire de tâches), cliquez sur **Create (Créer)** pour lancer l'assistant de création de tâche.
- Etape 2. Indiquez un nom de tâche et sélectionnez le type de tâche : **Update with Policy (Mettre à jour avec stratégie)** ou **Update without Policy (Mettre à jour sans stratégie)**. Cliquez ensuite sur **Next (Suivant)**.

**Remarque :** Vérifiez que toutes les conditions préalables sont respectées pour chaque type de tâche.

Etape 3. Sélectionnez les mises à jour de microprogramme, puis cliquez sur **Next (Suivant)**.

Si vous sélectionnez **Update with Policy (Mettre à jour avec stratégie)**, sélectionnez une stratégie de microprogramme disponible dans la liste déroulante **Policy (Stratégie)** pour chaque hôte. Vous pouvez afficher la version du microprogramme définie dans la stratégie et personnaliser la sélection du microprogramme.

Si vous sélectionnez **Update without Policy (Mettre à jour sans stratégie)**, sélectionnez le microprogramme spécifique pour chaque hôte que vous souhaitez mettre à jour.

Etape 4. Sélectionnez une ou plusieurs des options de mise à jour suivantes, puis cliquez sur **Next (Suivant)**.

- **Update Parallelization (Mettre à jour la parallélisation)**. Spécifie le nombre d'hôtes à mettre à jour simultanément.
- **Perform VM Evacuation (Effectuer la migration des machines virtuelles)**. Indique s'il faut migrer les machines virtuelles avant de mettre l'hôte à jour.
- **Schedule (Planifier)**. Planifie la tâche à exécuter à une heure prévue.

Etape 5. Affichez le récapitulatif de la tâche, puis cliquez sur **Save (Enregistrer)**.

#### **Gestion des tâches Annulation d'une mise à jour système**

Vous pouvez utiliser la fonction Annulation d'une mise à jour système pour gérer les tâches d'annulation d'une mise à jour.

#### **À propos de cette tâche**

La fonction Annulation d'une mise à jour système fournit un gestionnaire de tâches pour gérer les tâches d'annulation d'une mise à jour. Une tâche contient toutes les informations et options pour l'annulation d'une mise à jour.

Le gestionnaire de tâches vous permet d'effectuer les opérations suivantes :

- Créer une tâche d'annulation d'une mise à jour système. Chaque cluster ne peut avoir qu'une seule tâche active lorsque le type de tâche est **Update Only (Mettre à jour uniquement)**, **Update and Reboot (Mettre à jour et réamorcer)** ou **Reboot Only (Réamorcer uniquement)**.
- Éditer une tâche d'annulation d'une mise à jour système qui n'a pas démarré.
- Copier une tâche d'annulation d'une mise à jour système qui est terminée.
- Supprimer une tâche d'annulation d'une mise à jour système de la liste des tâches.
- Annuler une tâche d'annulation d'une mise à jour système qui est en cours d'exécution.
- Afficher l'état des tâches d'annulation d'une mise à jour système.

#### **Procédure**

- Etape 1. Cliquez sur **Lenovo XClarity Integrator** ➙ **Rolling System Update (Annulation d'une mise à jour système)**.
- Etape 2. Dans le panneau de navigation, cliquez sur **Task Manager (Gestionnaire de tâches)**. La page Task Manager (Gestionnaire de tâches) s'affiche.

Si aucune préférence n'a été définie auparavant, la page Preferences (Préférences) s'affiche. Si des préférences ont déjà été définies, la page Rolling System Update Task Manager (Gestionnaire des tâches Annulation d'une mise à jour système) s'affiche, et vous pouvez cliquer sur le lien **Preferences (Préférences)** pour afficher la page Preferences (Préférences).

- Etape 3. Effectuez l'une des étapes suivantes :
	- Créer une tâche
	- Copier une tâche
	- Editer une tâche
	- Supprimer une tâche
	- Annuler une tâche
	- Actualiser la liste des tâches dans la page

Si vous cliquez sur **Create (Créer)** ou sur **Edit (Éditer)**, vous pouvez utiliser l'assistant Create/Edit Task (Créer/Éditer une tâche) pour créer ou éditer une tâche.

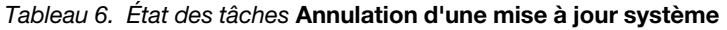

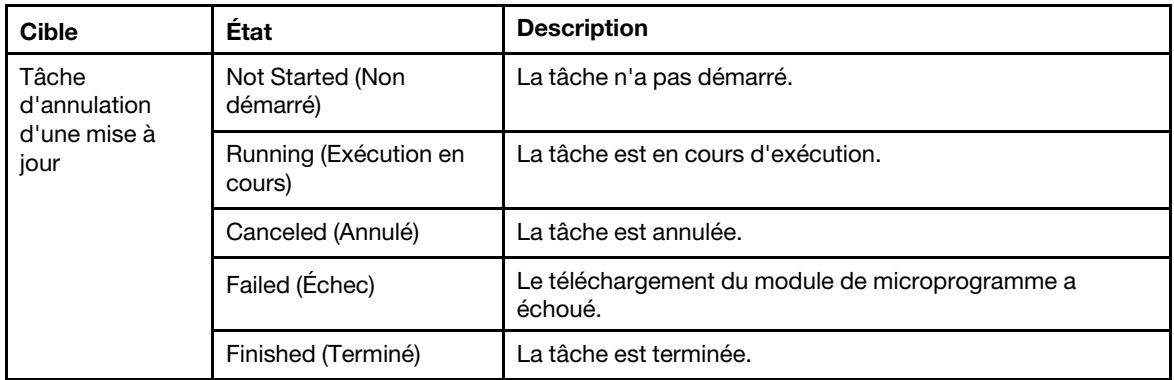

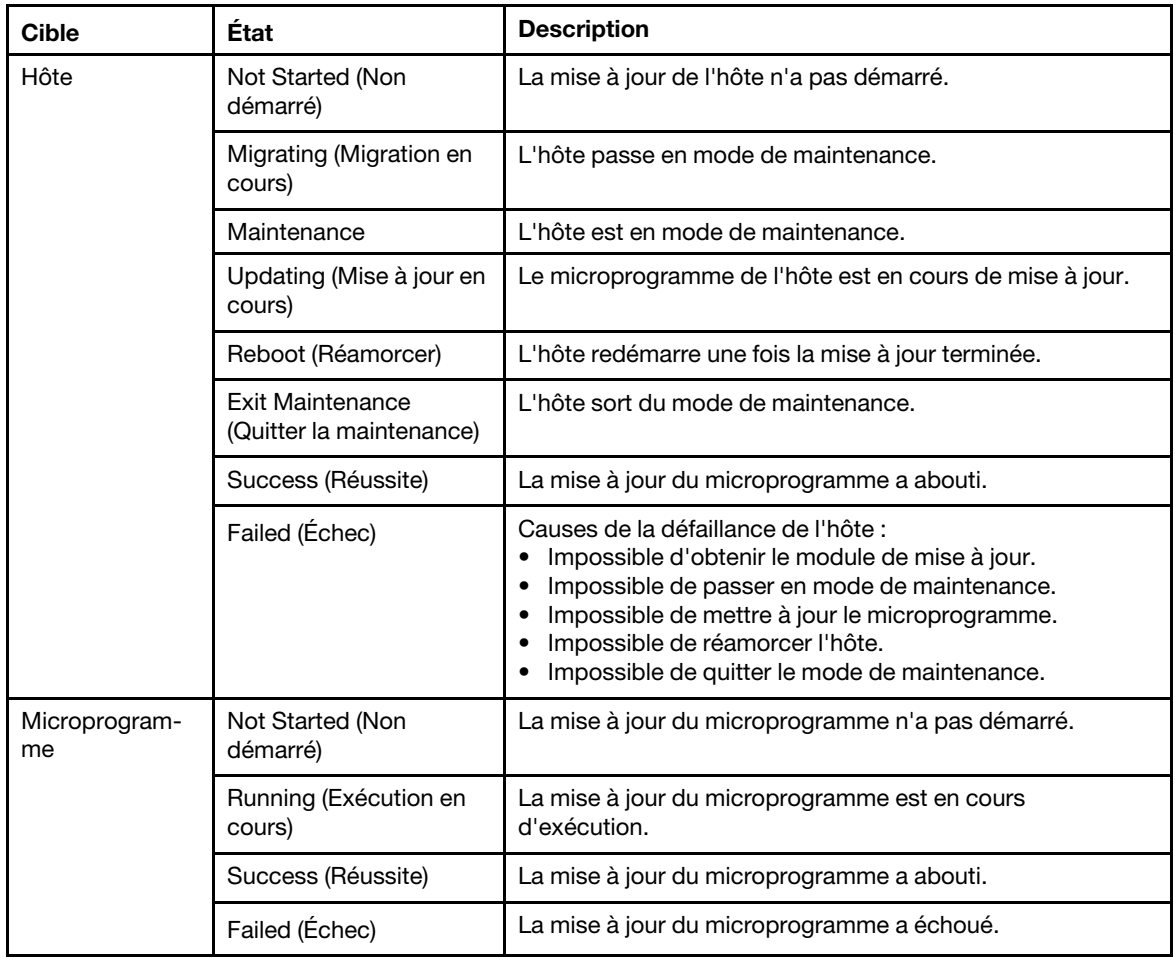

Tableau 6. État des tâches Annulation d'une mise à jour système (suite)

## <span id="page-34-0"></span>**Annulation de l'amorçage système**

La fonction Rolling System Reboot (RSR) (Annulation de l'amorçage du système) redémarre les serveurs alors que le système continue à s'exécuter sans interruption des services d'application sur les hôtes de serveur.

#### **Avant de commencer**

- Vous devez définir les informations décrites dans [« Définition de l'authentification d'un hôte » à la page 12](#page-17-0).
- Vous devez effectuer les étapes décrites dans [« Définition des préférences d'annulation d'une mise à jour](#page-18-0) [système » à la page 13.](#page-18-0)

#### **À propos de cette tâche**

La fonction Rolling System Reboot (RSR) (Annulation de l'amorçage du système) fournit un gestionnaire de tâches qui facilite la gestion des tâches d'annulation de l'amorçage. Une tâche contient toutes les informations et options pour une annulation d'amorçage.

Le Gestionnaire de tâches fournit les options de tâches suivantes :

- Créer une tâche d'annulation de l'amorçage du système. Chaque cluster ne peut avoir qu'une seule tâche active, quel que soit le type de la tâche :
	- Mettre à jour uniquement
- Mettre à jour et réamorcer
- Réamorcer uniquement
- Modifier une tâche d'annulation de l'amorçage du système qui n'a pas démarré
- Supprimer une tâche d'annulation de l'amorçage du système de la liste des tâches
- Annuler une tâche d'annulation de l'amorçage du système qui est en cours d'exécution
- Afficher l'état de la tâche d'annulation de l'amorçage du système

#### **Procédure**

- Etape 1. Développez Hypervisor (Hyperviseur) dans le panneau de navigation de l'Extension Lenovo, puis sélectionnez le cluster cible.
- Etape 2. Sélectionnez Rolling System Reboot (Annulation de l'amorçage du système) en haut du cadre principal.

La page Task Management (Gestion des tâches) s'affiche.

- Etape 3. Effectuez l'une des opérations suivantes :
	- Créer une tâche
	- Editer une tâche
	- Supprimer une tâche
	- Annuler une tâche
	- Actualiser la liste des tâches dans la page

Si vous cliquez sur **Create (Créer)** ou sur **Edit (Éditer)**, vous pouvez utiliser l'assistant Create/Edit Task (Créer/Éditer une tâche) pour créer ou éditer une tâche.

| <b>Cible</b>                | État                                                | <b>Description</b>                                                                                                    |  |  |  |
|-----------------------------|-----------------------------------------------------|----------------------------------------------------------------------------------------------------|--|--|--|
| Annulation de<br>l'amorçage | Not Started (Non<br>démarré)                        | La tâche n'a pas démarré.                                                                                                    |  |  |  |
| Tâche                       | Running (Exécution en<br>cours)                     | La tâche est en cours d'exécution.                                                                                                    |  |  |  |
|                             | Canceled (Annulé)                                   | La tâche est annulée.                                                                                                    |  |  |  |
|                             | Failed (Échec)                                      | Causes de l'échec de la tâche :<br>Échec du réamorçage de l'hôte<br>Échec de la migration de la machine virtuelle<br>٠                                                                       |  |  |  |
|                             | Finished (Terminé)                                  | La tâche est terminée.                                                                                                    |  |  |  |
| Hôte                        | Not Started (Non<br>démarré)                        | Le réamorçage de l'hôte n'a pas démarré.                                                                                                    |  |  |  |
|                             | Migrating (Migration en<br>cours)                   | L'hôte passe en mode de maintenance.                                                                                                    |  |  |  |
|                             | Maintenance                                         | L'hôte est en mode de maintenance.                                                                                                    |  |  |  |
|                             | Reboot (Réamorcer)                                  | L'hôte redémarre une fois la mise à jour terminée.                                                                                                    |  |  |  |
|                             | <b>Exit Maintenance</b><br>(Quitter la maintenance) | L'hôte sort du mode de maintenance.                                                                                                    |  |  |  |
|                             | Success (Réussite)                                  | Le réamorçage et la sortie du mode de maintenance<br>ont abouti.                                                                                                    |  |  |  |
|                             | Failed (Échec)                                      | Causes de la défaillance de l'hôte :<br>Impossible de passer en mode de maintenance<br>$\bullet$<br>Impossible de réamorcer l'hôte<br>٠<br>Impossible de quitter le mode de maintenance<br>٠ |  |  |  |

Tableau 7. États d'une tâche Rolling System Reboot (Annulation de l'amorçage du système)

## <span id="page-36-0"></span>**Configuration de l'Extension Lenovo**

Toutes les fonctionnalités décrites dans cette section sont basées sur Lenovo XClarity Administrator et expliquent comment utiliser les modèles de configuration.

## <span id="page-36-1"></span>**Modèle de configuration**

La fonction Modèle de configuration vous permet de déployer facilement un modèle de configuration. Un modèle de configuration représente une configuration de serveur pré-système d'exploitation, comprenant la configuration du stockage local, la configuration de la carte d'E-S, les paramètres d'amorçage et d'autres paramètres de microprogramme IMM et uEFI. Un modèle de configuration est un modèle global utilisé pour configurer rapidement plusieurs serveurs simultanément.

#### **Avant de commencer**

- Vous devez effectuer les étapes décrites dans [« Ajout de Lenovo XClarity Administrator » à la page 15.](#page-20-1)
- Vous devez vous connecter à Lenovo XClarity Administrator et créer un modèle de configuration sur son site Web.

Pour ouvrir la page Configuration Pattern (Modèle de configuration), suivez les étapes de la procédure suivante.

#### **Procédure**

- Etape 1. Dans le panneau de navigation, développez l'infrastructure Lenovo, puis cliquez sur Lenovo XClarity Administrator ou sur les éléments affichés sous Lenovo XClarity Administrator.
- Etape 2. Cliquez sur l'onglet **Config Pattern (Modèle de configuration)** en haut du cadre principal. La page Configuration Pattern (Modèle de configuration) s'affiche.

|  | Lenovo Infrastructure<br>dia LXCA - 10.240.197.127<br>Chassis - UIMLOCKvRE<br>dia LXCA - 10.240.197.91 |                |                 | No active patterns for the selected node to deactive.<br>To view config status on the selected node, click here<br>$\cdot$                                                                                                    | To deploy the server pattern to one or more individual servers, please select patterns and target servers to deploy.<br>To create / edit a server pattern, click here to enter xHardware Administrator |                   |               |                  |    |  |  |
|--|----------------------------------------------------------------------------------------------------|----------------|-----------------|----------------------------------------------------------------------------------------------------|----------------------------------------------------------------------------------------------------|-------------------|---------------|------------------|----|--|--|
|  |                                                                                                    |                |                 |                                                                                                    |                                                                                                    |                   |               |                  |    |  |  |
|  |                                                                                                    |                |                 | <b>C</b> Deactivate Pattern<br>C Deploy Pattern<br>Action:<br>+ Pattern To Deploy:<br>Click to show pattern details<br>22<br>+ Activation (?)<br>Full - Activate all settings and restart the server now.<br>Actival - Activate IMM settings but do not restart the server. UEFI and server settings will be active after the next restart.<br>Choose one or more servers to which to deploy the selected pattern. |                                                                                                    |                   |               |                  |    |  |  |
|  |                                                                                                    |                | Show Empty Bays | Show SCVMM Managed Hosts                                                                                                    |                                                                                                    |                   |               | Filter           | ÷, |  |  |
|  |                                                                                                    |                | Name            | Rack Name/Unit                                                                                                    | Chassis/Bay                                                                                                    | Active<br>Pattern | Managed Host? | Deploy Readiness |    |  |  |
|  |                                                                                                    |                | Enclosure 01    |                                                                                                    |                                                                                                    |                   | No            | Not Supported    |    |  |  |
|  |                                                                                                    |                | <b>TCTB074</b>  |                                                                                                    | UIMLOCKvREALIZE, Bay 5.                                                                                                    |                   | No            | Not Supported    |    |  |  |
|  |                                                                                                    |                | node12          |                                                                                                    | UIMLOCKvREALIZE, Bay 6                                                                                                    |                   | No            | Not Available    |    |  |  |
|  |                                                                                                    | 10.240.198.19  |                 | UIMLOCKvREALIZE, Bay 7.8                                                                                                    |                                                                                                    | No                | Not Available |                  |    |  |  |
|  |                                                                                                    | Node 09        |                 | UIMLOCKvREALIZE, Bay 9                                                                                                    |                                                                                                    | No                | Not Supported |                  |    |  |  |
|  |                                                                                                    | 10.240.198.150 |                 | UIMLOCKvREALIZE, Bay 11:                                                                                                    |                                                                                                    | No.               | Not Available |                  |    |  |  |
|  |                                                                                                    | 10.240.198.65  |                 | UIMLOCKvREALIZE, Bay 11:                                                                                                    |                                                                                                    | No                | Not Available |                  |    |  |  |
|  |                                                                                                    | F              | node05          |                                                                                                    | UIMLOCKVREALIZE. Bav 12                                                                                                    |                   | No            | A. Ned Available |    |  |  |

Figure 7. Page Configuration Pattern (Modèle de configuration)

#### **Déploiement d'un modèle de configuration**

La page Configuration Pattern (Modèle de configuration) vous permet de suivre les étapes de cette section pour déployer un modèle de configuration.

#### **Procédure**

- Etape 1. Sélectionnez **Deploy Pattern (Déployer le modèle)** comme action.
- Etape 2. Sélectionnez le modèle que vous souhaitez déployer.Si la liste **Pattern to Deploy (Modèle à déployer)** ne contient aucun élément, vous devez vous connecter à Lenovo XClarity Administrator pour créer un.
- Etape 3. Faites votre choix sur la façon dont vous voulez activer le modèle de configuration.
	- **Full (Complet)** permet d'activer tous les paramètres et de redémarrer le serveur immédiatement.
	- **Partial (Partiel)** permet d'activer les paramètres IMM sans redémarrer le serveur. les paramètres uEFI et de serveur seront actifs après le prochain redémarrage.
- Etape 4. Sélectionnez les systèmes que vous voulez cibler pour déployer sur le modèle de configuration.
- Etape 5. Cliquez sur **Deploy (Déployer)**. Une boîte de dialogue récapitulative s'affiche, vous permettant de confirmer votre choix.

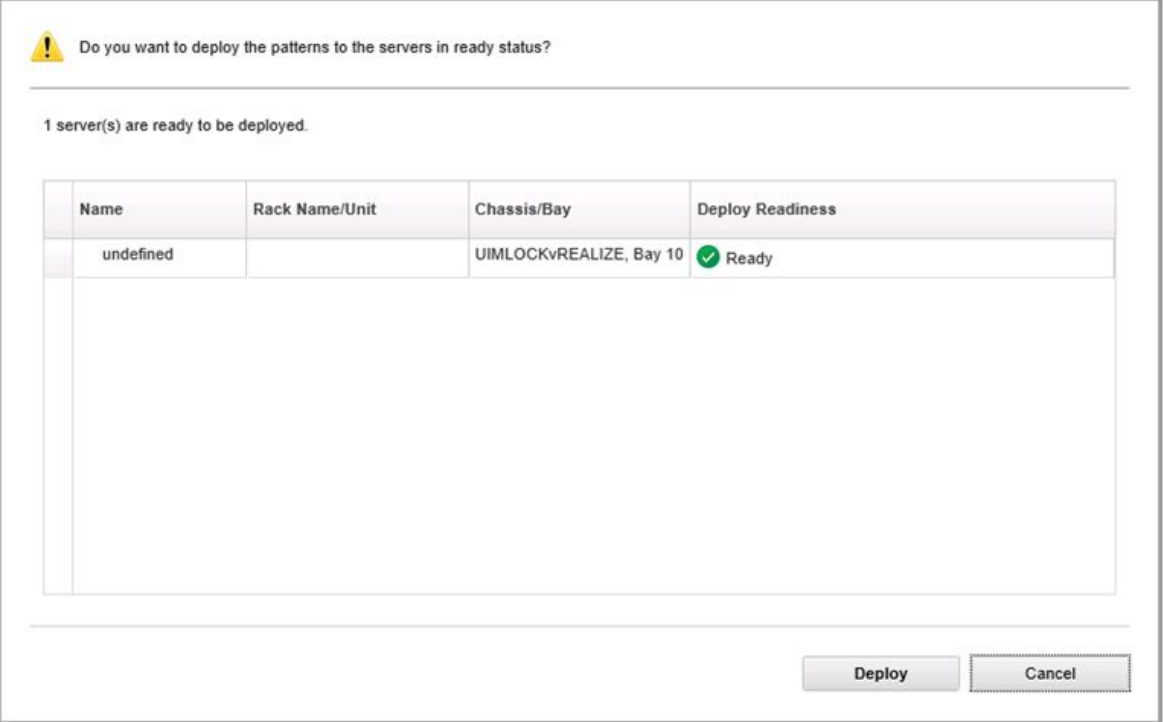

Figure 8. Boîte de dialogue récapitulative de déploiement d'un modèle de configuration

#### Etape 6. Cliquez sur **Deploy (Déployer)**.

Une fenêtre de confirmation montrant que la demande de déploiement est en cours de soumission s'affiche.

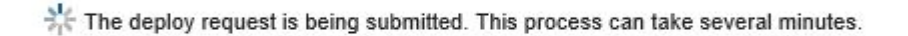

Figure 9. Fenêtre de confirmation de la demande de déploiement

Lorsque la soumission est terminée, une autre fenêtre de confirmation s'affiche.

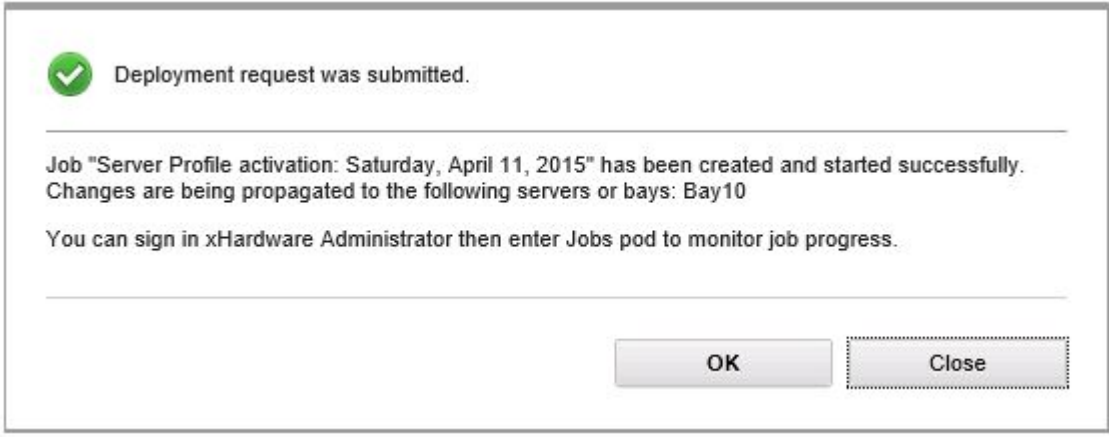

Figure 10. Fenêtre de confirmation de demande de déploiement soumise

Pour afficher les détails d'un modèle de serveur, cliquez sur le lien Cliquer pour afficher les détails de modèle dans la fenêtre Deploy Server Pattern (Déployer un modèle de serveur). Les détails d'un modèle de serveur s'affichent comme dans l'exemple présenté dans l'écran ci-dessous.

#### angela01 - Details

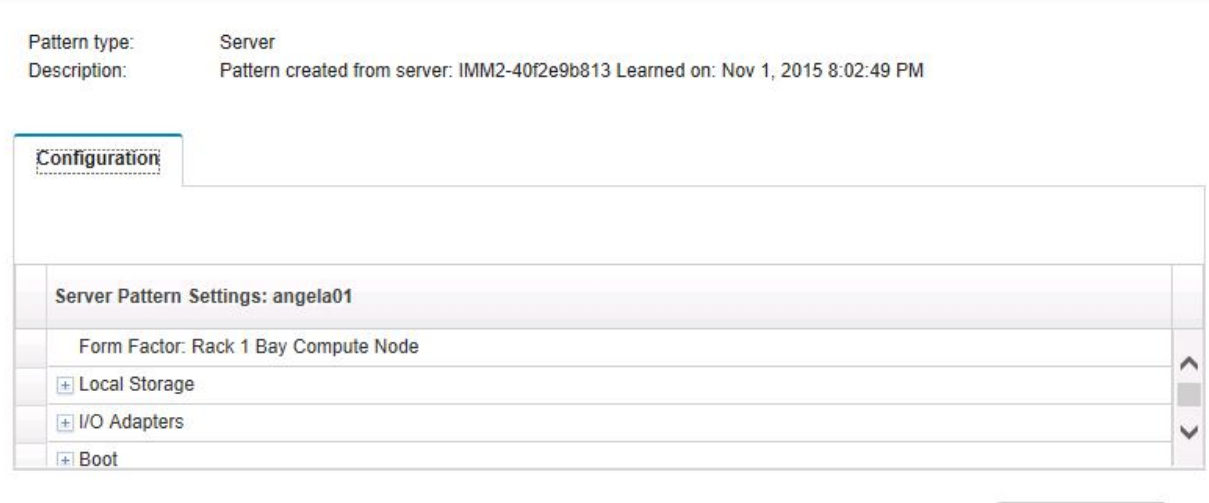

Close

Figure 11. Détails du modèle de serveur

#### **Désactivation d'un modèle de configuration**

La page Configuration Pattern (Modèle de configuration) vous permet de suivre les étapes de cette section pour désactiver un modèle de configuration.

#### **Procédure**

Etape 1. Sélectionnez **Deactivate Pattern (Désactiver le modèle)** comme action.

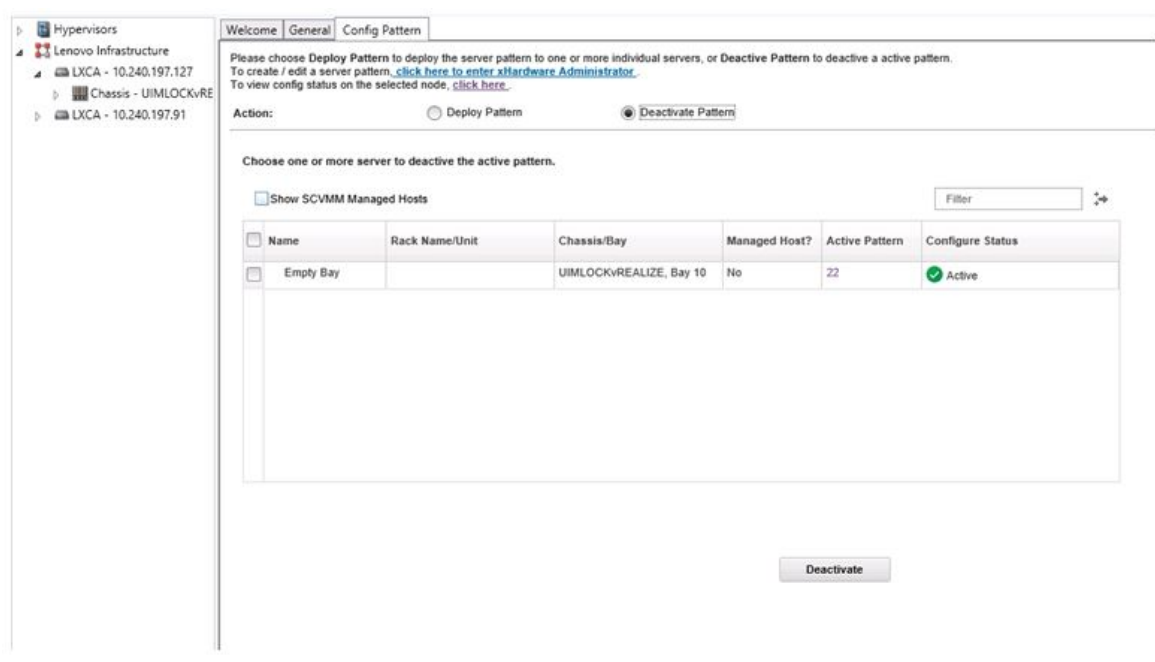

Figure 12. Désactivation d'un modèle de configuration

- Etape 2. Cochez une ou plusieurs cases en regard des modèles de configuration que vous souhaitez désactiver.
- Etape 3. Cliquez sur **Deactivate (Désactiver)**. La boîte de dialogue Deactivate Server Pattern (Désactiver un modèle de serveur) s'affiche.

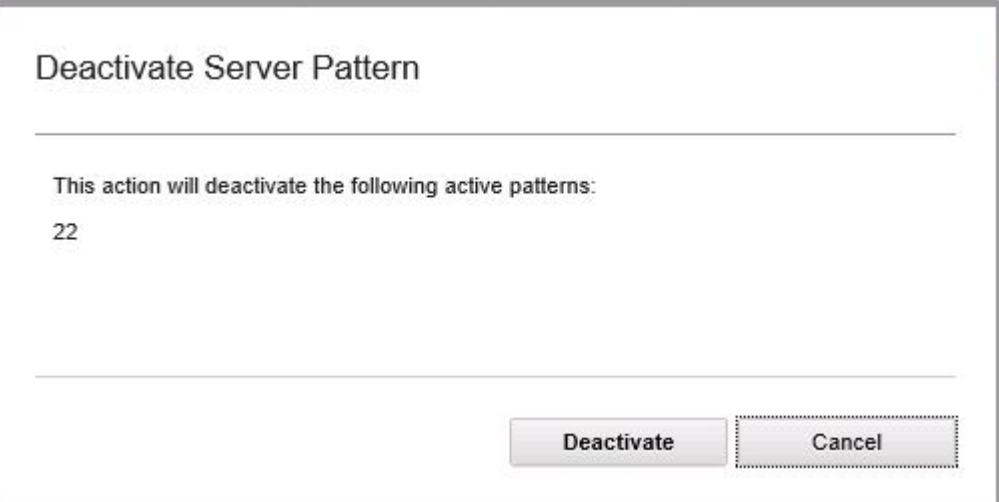

Figure 13. Boîte de dialogue Deactivate Server Pattern (Désactiver un modèle de serveur)

Etape 4. Cliquez sur **Deactivate (Désactiver)** pour confirmer que vous souhaitez désactiver le modèle de configuration.

Une boîte de dialogue d'état s'affiche pendant la désactivation du modèle de configuration.

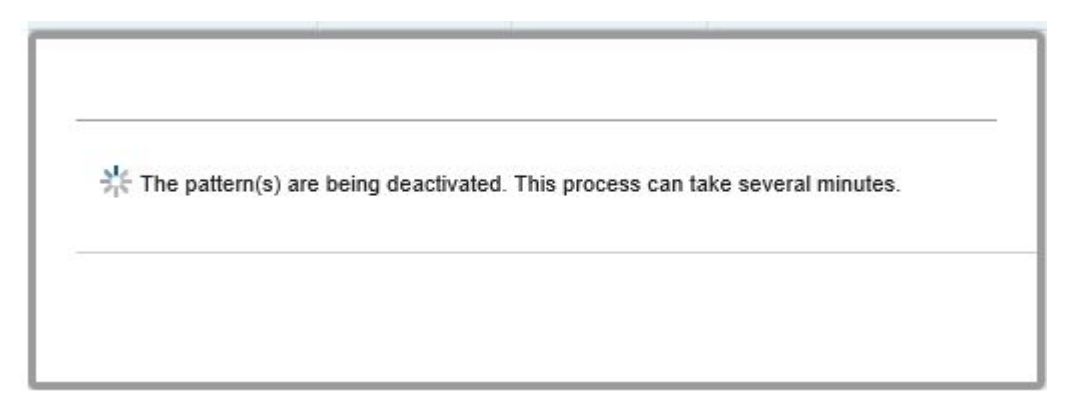

Figure 14. Boîte de dialogue d'état de désactivation

Une fois la désactivation terminée, la boîte de dialogue Pattern Deactivation Summary (Récapitulatif de désactivation des modèles) s'affiche.

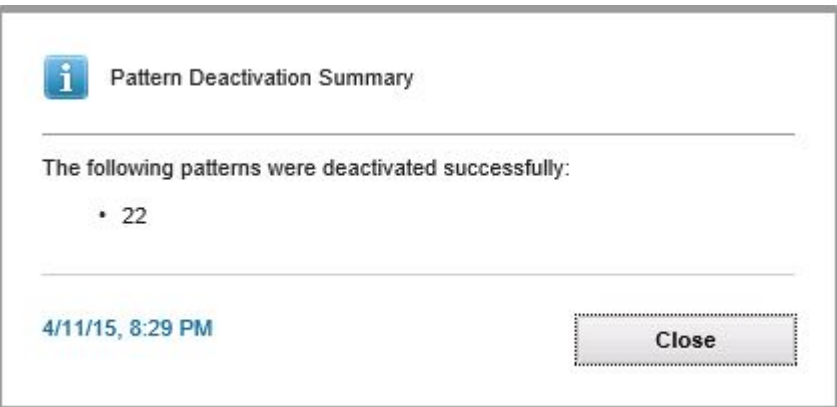

Figure 15. Boîte de dialogue Pattern Deactivation Summary (Récapitulatif de désactivation des modèles)

Etape 5. Cliquez sur **Close (Fermer)** pour revenir à la page Configuration Pattern (Modèle de configuration).

## <span id="page-42-0"></span>**Chapitre 6. Dépannage**

Cette section décrit des problèmes qui se produisent parfois avec l'extension et la façon de les résoudre, ainsi qu'un tableau détaillé par rapport auquel vous pouvez définir vos paramètres de pare-feu.

## <span id="page-42-1"></span>**Le travail d'analyse Annulation d'une mise à jour système a échoué en raison de l'erreur système 22029**

Ces informations permettent de résoudre les problèmes liés au message d'erreur Erreur (22029) VMM n'a pas pu créer de processus pour la commande de script C:\UIM\_RIM\UIM. IRM. OneCliManagement.exe. dans le travail SCVMM. Cette erreur indique que la fonction Annulation de la mise à jour sans stratégie n'est pas en mesure d'obtenir la version installée du serveur cible.

Soit le niveau d'usurpation d'identité requis n'a pas été indiqué, soit le niveau d'usurpation d'identité fourni est incorrect (0x80070542).

#### **Procédure**

Appliquez une ou plusieurs de ces étapes pour résoudre ce problème.

- Utilisez le compte Exécuter en tant que domaine\administrateur du serveur cible
- Si le compte Exécuter en tant que SCVMM figure dans le groupe d'administrateurs, sans être un administrateur, désactivez l'option de sécurité **Exécuter tous les administrateurs en mode d'approbation administrateur** sur le serveur cible. Lorsque ce paramètre de stratégie est désactivé, le centre de sécurité vous signale que la sécurité globale du système d'exploitation a été réduite. Pour plus d'informations, reportez-vous à la section [Site Web Microsoft TechNet : Contrôle de compte d'utilisateur :](https://technet.microsoft.com/en-us/library/dd835564%28v=ws.10%29.aspx?f=255&MSPPError=-2147217396#BKMK_AdminApprovalMode)  [Exécuter tous les administrateurs en mode d'approbation administrateur.](https://technet.microsoft.com/en-us/library/dd835564%28v=ws.10%29.aspx?f=255&MSPPError=-2147217396#BKMK_AdminApprovalMode)

## <span id="page-42-2"></span>**Impossible d'enregistrer les préférences de l'annulation d'une mise à jour système en raison de l'erreur système 1219**

Ces informations permettent de résoudre les problèmes liés à un message d'erreur Erreur (1219) dans le travail SCVMM. Cette erreur peut se produire lorsque vous tentez d'utiliser un dossier partagé à distance dans le référentiel.

#### **Procédure**

<span id="page-42-3"></span>Pour résoudre ce problème, installez les dernières mises à jour Windows, puis sélectionnez un autre dossier.

### **La session Lenovo XClarity Integrator Unified Service devient non valide**

La console de l'extension Lenovo se connecte au démon en arrière-plan (Lenovo XClarity Integrator Unified Service) lors de son démarrage. Autrement dit, une session est créée.

#### **À propos de cette tâche**

La session n'expire pas si la console reste ouverte et que le démon reste en service sans interruption.

Lorsque le démon est interrompu (par exemple, en étant redémarré), la session devient non valide.

Lorsqu'une session devient non valide, les symptômes suivants se manifestent :

- Le volet d'arborescence des actifs de l'extension Lenovo affiche uniquement les nœuds racines, ou les changements d'actifs ne s'affichent pas dans le volet d'arborescence des actifs.
- Les pages d'interface utilisateur fonctionnelles sont vides ou ne contiennent aucune donnée alors que des données devraient s'afficher.

Pour résoudre le problème, redémarrez la console SCVMM et la console d'extension Lenovo.

**Remarque :** Pour obtenir des instructions sur la façon de vérifier l'historique des connexions, voir la section [Vérification des sessions Lenovo XClarity Integrator Unified Service](#page-54-0).

#### **Procédure**

Procédez comme suit pour redémarrer la console SCVMM et la console d'extension Lenovo.

Etape 1. Cliquez sur le bouton le plus à gauche pour développer la barre latérale.

<span id="page-43-0"></span>Etape 2. Cliquez sur **Reload (Recharger)**.

### **L'IMM pré-authentifié risque de perdre la connexion une fois qu'il est géré par Lenovo XClarity Administrator**

Pour un module IMM auquel vous avez demandé d'accéder à l'aide d'un compte IMM local avant de vous trouver dans Lenovo XClarity Integrator, Lenovo XClarity Integrator perd l'accès au module IMM une fois que vous gérez ce dernier avec Lenovo XClarity Administrator.

Lenovo XClarity Administrator désactive tous les comptes IMM locaux une fois qu'il gère le module IMM. Par conséquent, Lenovo XClarity Integrator ne peut pas accéder au module IMM à l'aide du compte IMM local que vous avez indiqué précédemment.

#### **Procédure**

Utilisez le compte que vous avez configuré dans Lenovo XClarity Administrator pour redemander l'accès au module IMM dans Lenovo XClarity Integrator.

### <span id="page-43-1"></span>**Les fonctions ne sont pas disponibles pour un serveur System x sélectionné à partir de l'arborescence des actifs**

Les fonctions ne sont pas disponibles pour les serveurs System x lorsqu'elles sont sélectionnées dans la vue d'arborescence des actifs de l'extension Lenovo XClarity Integrator si le type de machine du serveur n'est pas déterminé.

#### **Procédure**

Exécutez une ou plusieurs des étapes suivantes pour obtenir le type de machine d'un serveur.

- Exécutez le service de serveur UUS avec une connexion à Windows/au domaine dotée des droits de lecture WMI sur le système Hyper-V cible. Pour modifier un compte utilisateur d'un service Windows, voir la [Page Web Microsoft TechNet : Configurer le démarrage d'un service](https://technet.microsoft.com/en-us/library/cc755249(v=ws.11).aspx).
- Authentifiez un nœud d'hyperviseur avec une connexion à Windows/au domaine dotée des droits de lecture WMI sur le système Hyper-V cible.
- Gérez le serveur avec Lenovo XClarity Administrator, et inscrivez Lenovo XClarity Administrator dans l'extension Lenovo XClarity Integrator.
- Détectez le module IMM pour le serveur spécifique.

## <span id="page-44-0"></span>**Échec de l'inscription de Lenovo XClarity Administrator avec une adresse IPv6**

Lorsque vous utilisez une adresse IPv6 pour inscrire Lenovo XClarity Administrator, le message Loading, Please wait... (Chargement en cours, veuillez patienter…) s'affiche, mais rien ne se reproduit car Lenovo XClarity Integrator Unified Service ne peut pas obtenir la chaîne de certificats à partir de l'adresse IPv6. Ce problème est une limitation de Lenovo XClarity Integrator.

#### **Procédure**

Pour résoudre ce problème, téléchargez manuellement le certificat à partir de Lenovo XClarity Administrator, puis ajoutez le certificat à Lenovo XClarity Integrator en cliquant sur **Manage trusted certificates (Gérer les certificats sécurisés)** ➙ **Add (Ajouter)**.

**Remarque :** Les serveurs ThinkServer prennent en charge uniquement l'annulation de l'amorçage. Il s'agit d'une limitation de l'extension Lenovo XClarity Integrator.

## <span id="page-44-1"></span>**L'hôte figure dans la liste des hôtes SCVMM, mais pas dans l'Extension Lenovo**

Parfois, un hôte figure dans la liste des hôtes SCVMM, mais pas dans l'Extension Lenovo. Vous pouvez contourner manuellement ce problème en ajoutant manuellement l'hôte dans SCVMM.

Occasionnellement, un hôte est absent de la liste des hôtes de l'Extension Lenovo, même s'il figure dans la liste des hôtes SCVMM. Cela se produit lorsque les applications du service/de l'agent SCVMM ne parviennent pas à collecter l'identificateur unique universel (UUID) du système matériel à partir du BIOS de l'hôte. Il est possible que les applications du service/de l'agent SCVMM collectent correctement cette information ultérieurement, mais il est impossible de prévoir si cela se produira et combien de temps prendra cette opération. Pour garantir l'affichage de l'hôte dans l'Extension Lenovo, vous pouvez l'ajouter manuellement en procédant comme suit.

- 1. Dans la page SCVMM Admin (Admin SCVMM), supprimez manuellement l'hôte de la liste des hôtes SCVMM.
	- a. Sélectionnez l'hôte dans la liste des hôtes.
	- b. Cliquez sur **Host (Hôte)**, puis sélectionnez **Start Maintenance Mode (Démarrer le mode de maintenance)**.
	- c. Suivant que l'hôte se trouve, ou non, dans un cluster, exécutez l'une des étapes suivantes.
		- Si l'hôte ne se trouve pas dans un cluster, dans le menu **Host (Hôte)**, sélectionnez **Remove (Retirer)**.
		- Si l'hôte se trouve dans un cluster, dans le menu **Host (Hôte)**, sélectionnez **Remove Cluster Node (Supprimer le nœud de cluster)**.

**Remarques :** Parfois, les instructions mentionnées ci-dessus à l'étape 1 ne fonctionnent pas. Si cela se produit, exécutez les commandes PowerShell suivantes :

- import-module virtualmachinemanager \$RunAsAccount = Get-SCRunAsAccount -Name "RunAsAccount01" Get-SCVMHost -ComputerName "VMHost01"
- remove-SCVMHost -Credential \$RunAsAccount
- 2. Dans l'interface utilisateur d'administration, ajoutez manuellement l'hôte dans SCVMM ou dans le cluster.
	- a. Sélectionnez le nœud Hyperviseur dans la liste des hôtes de l'Extension Lenovo.
	- b. Cliquez sur **Synchronize (Synchroniser)** au-dessus de l'arborescence pour recharger la liste.

3. Si l'hôte n'apparaît pas dans la liste des hôtes de l'Extension Lenovo, redémarrez l'hôte, puis réexécutez les étapes précédentes.

## <span id="page-45-0"></span>**Échec du programme d'installation avec un message d'erreur**

En de rares occasions, le programme d'installation de l'Extension Lenovo échoue et affiche un message d'erreur.

L'erreur se produit généralement lors de la première exécution du programme d'installation sur un système.

Si le programme d'installation échoue, procédez comme suit :

- 1. Fermez la fenêtre de message pour arrêter l'installation.
- 2. Réexécutez le programme d'installation.

Après avoir exécuté une seconde fois le programme d'installation, ce dernier fonctionnera correctement et l'Extension Lenovo sera installée.

## <span id="page-45-1"></span>**La session Lenovo XClarity Integrator Unified Service devient non valide**

La console de l'Extension Lenovo se connecte au démon en arrière-plan (Lenovo XClarity Integrator Unified Service) lors de son démarrage. Autrement dit, une session est créée.

#### **À propos de cette tâche**

La session n'expire pas si la console reste ouverte et que le démon reste en service sans interruption. Mais lorsque le démon est interrompu d'une manière ou d'une autre, par exemple en étant redémarré, la session devient non valide.

Lorsqu'une session devient non valide, vous constaterez les symptômes suivants :

- Le volet d'arborescence des actifs dans l'Extension Lenovo affiche uniquement les nœuds racines, ou les changements d'actifs ne s'affichent pas dans le volet d'arborescence des actifs.
- Les pages d'interface utilisateur fonctionnelles s'affichent vides ou ne contiennent aucune donnée alors que des données devraient s'afficher.

**Remarque :** Pour obtenir des instructions sur la façon de vérifier l'historique des connexions, voir la section [Annexe B « Vérification des sessions Lenovo XClarity Integrator Unified Service » à la page 49.](#page-54-0)

Pour résoudre ce problème, utilisez la procédure suivante pour redémarrer la Console SCVMM et la console de l'Extension Lenovo.

#### **Procédure**

Etape 1. Cliquez sur le bouton le plus à gauche pour développer la barre latérale.

<span id="page-45-2"></span>Etape 2. Cliquez sur **Reload (Recharger)**.

## **Installation de la mise à jour Microsoft Internet Explorer KB3087038**

Certaines fonctions de l'Extension Lenovo pour Microsoft System Center Virtual Machine Manager nécessitent que le correctif KB3087038 ou une mise à jour ultérieure soient appliqués à Microsoft Internet Explorer.

#### **Procédure**

Etape 1. Vérifiez si votre version de Microsoft Internet Explorer requiert un correctif.

a. Ouvrez la boîte de dialogue About Internet Explorer (À propos d'Internet Explorer).

**Remarque :** Les étapes permettant d'ouvrir la boîte de dialogue peuvent varier suivant les versions d'Internet Explorer.

- b. Vérifiez le numéro de version.Si le numéro de version est inférieur à 10.0.9200.17492, vous devez appliquer un correctif à Internet Explorer avec la mise à jour KB3087038 d'Internet Explorer. Si la valeur est supérieure ou égale à 10.0.9200.17492, vous n'avez pas besoin de lui appliquer de correctif.
- c. Si vous devez appliquer un correctif à Internet Explorer, passez à l'étape suivante. Dans le cas contraire, arrêtez ici.
- Etape 2. Téléchargez et installez le correctif KB3087038.
	- a. Accédez à la page Web Microsoft appropriée :
		- Pour les systèmes x64, accédez à [Mise à jour de sécurité pour Internet Explorer 11 pour](https://www.microsoft.com/en-us/download/details.aspx?id=48874) [Windows Server 2012 R2 \(KB3087038\)](https://www.microsoft.com/en-us/download/details.aspx?id=48874).
		- Pour les systèmes x86, accédez à [Mise à jour de sécurité pour Internet Explorer 11 pour](https://www.microsoft.com/en-us/download/details.aspx?id=48886) [Windows Embedded Standard 7 \(KB3087038\).](https://www.microsoft.com/en-us/download/details.aspx?id=48886)
	- b. Suivez les instructions affichées sur la page pour télécharger et installer le correctif KB3087038.

## <span id="page-46-0"></span>**Échec de l'importation du certificat Lenovo XClarity Administrator lorsque vous utilisez Internet Explorer 10**

Lorsque vous importez manuellement un fichier de certificat (PEM) Lenovo XClarity Administrator dans Lenovo XClarity Integrator, l'importation risque d'échouer. Dans ce cas, le message suivant s'affiche : Fail to upload certificate file (Impossible de télécharger le fichier de certificat). Il s'agit d'un problème connu propre à Internet Explorer 10.

#### **Procédure**

Exécutez l'une des étapes suivantes pour contourner ce problème :

- Effectuez une mise à niveau d'Internet Explorer vers une version ultérieure ou utilisez un autre navigateur Web.
- Lors de l'importation du certificat, sélectionnez **Paste certificate in PEM format (Collez le certificat au format PEM)**. N'utilisez pas **Add from a file (PEM) (Ajouter à partir d'un fichier (PEM))** pour ajouter le certificat.

Extension Lenovo pour Microsoft System Center Virtual Machine Manager Guide d'installation et d'utilisation

## <span id="page-48-0"></span>**Annexe A. Paramètres de pare-feu du système**

Le tableau présenté dans cette section vous permet de définir des exceptions de pare-feu.

Le tableau ci-dessous présente les ports utilisés par l'Extension Lenovo et d'autres produits Lenovo XClarity Integrator pour Microsoft System Center.

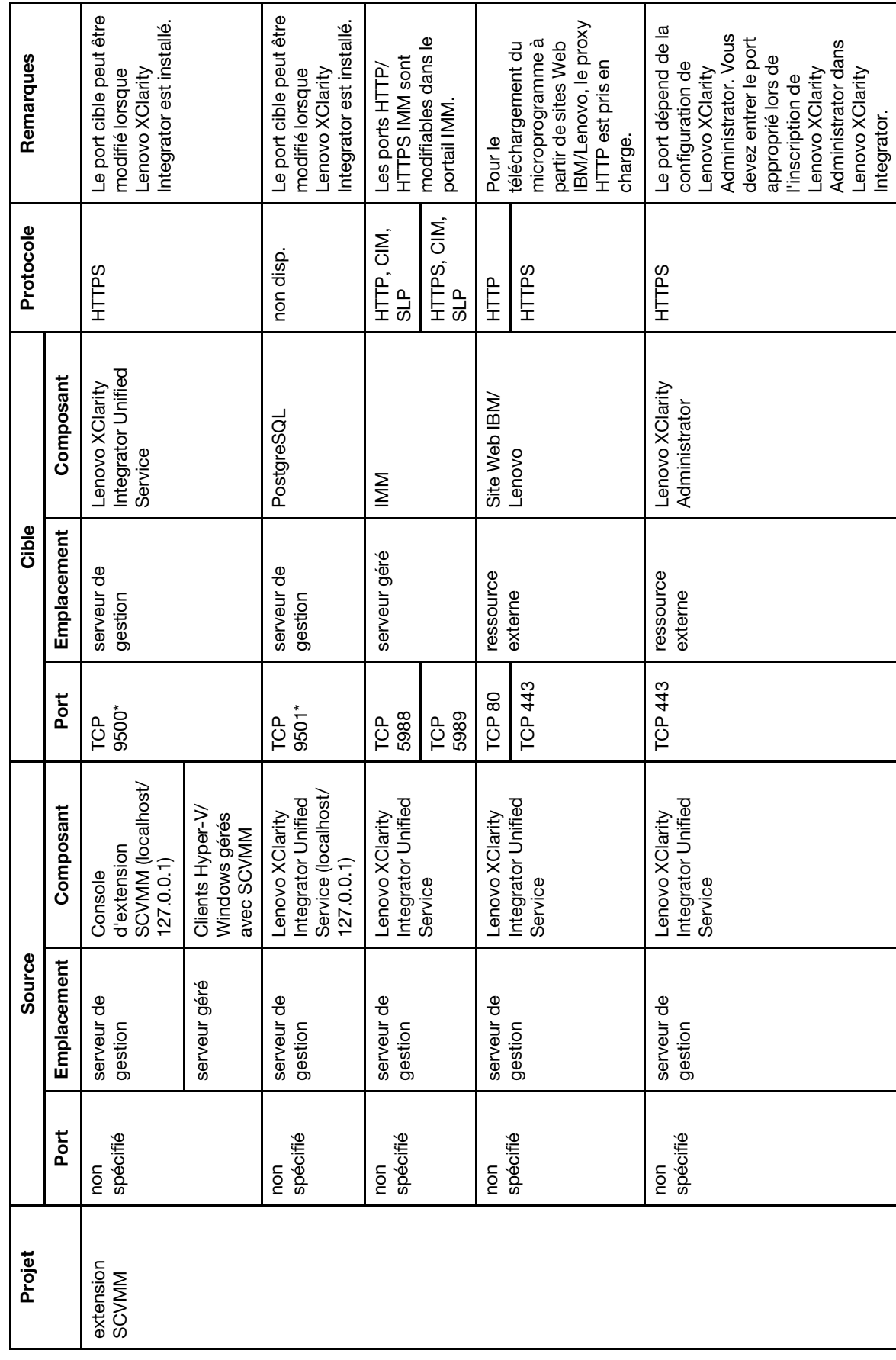

Tableau 1. Ports utilisés par les produits Lenovo XClarity Integrator. Tableau 1. Ports utilisés par les produits **Lenovo XClarity Integrator**.

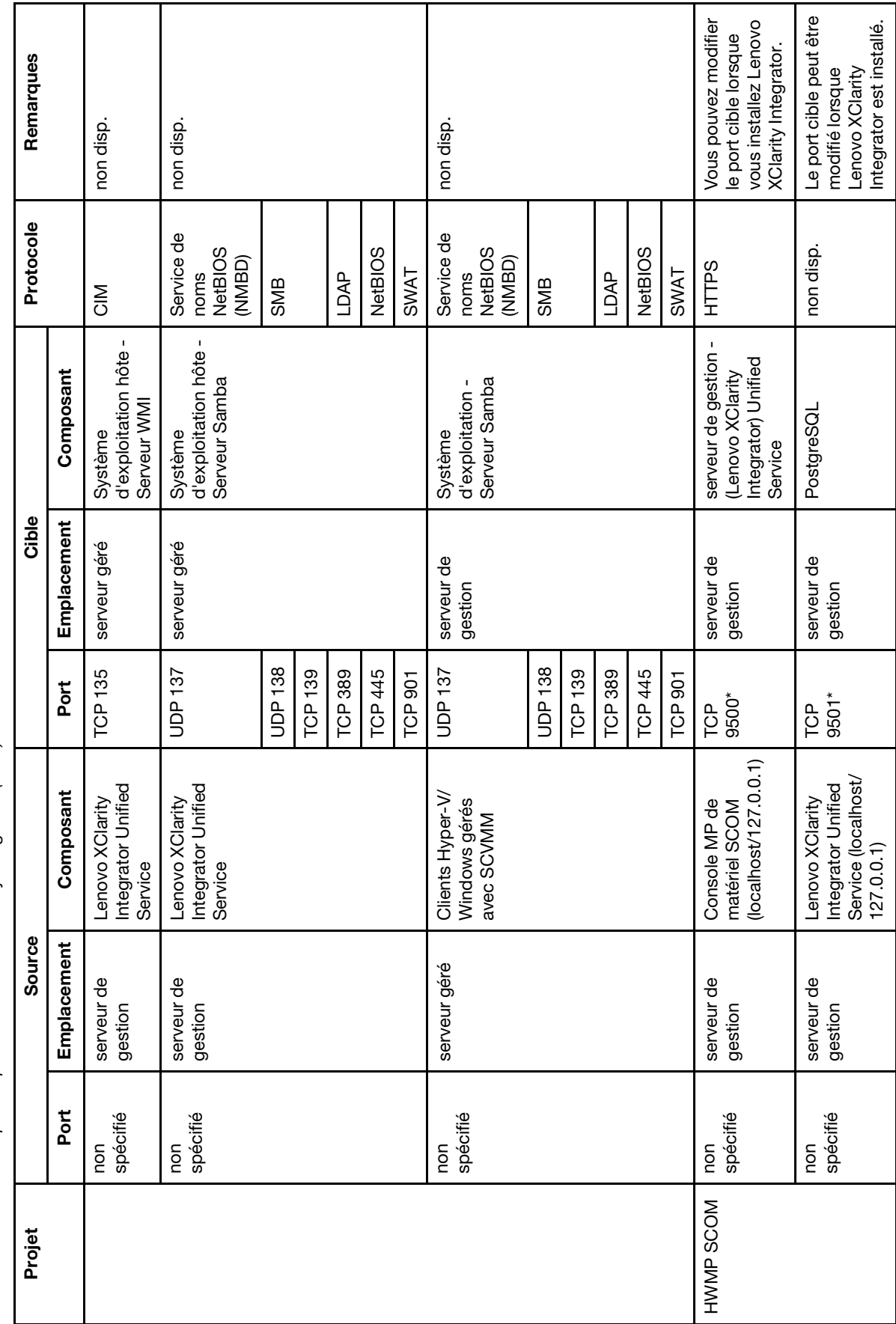

Tableau 1. Ports utilisés par les produits Lenovo XClarity Integrator. (suite) Tableau 1. Ports utilisés par les produits Lenovo XClarity Integrator. (suite)

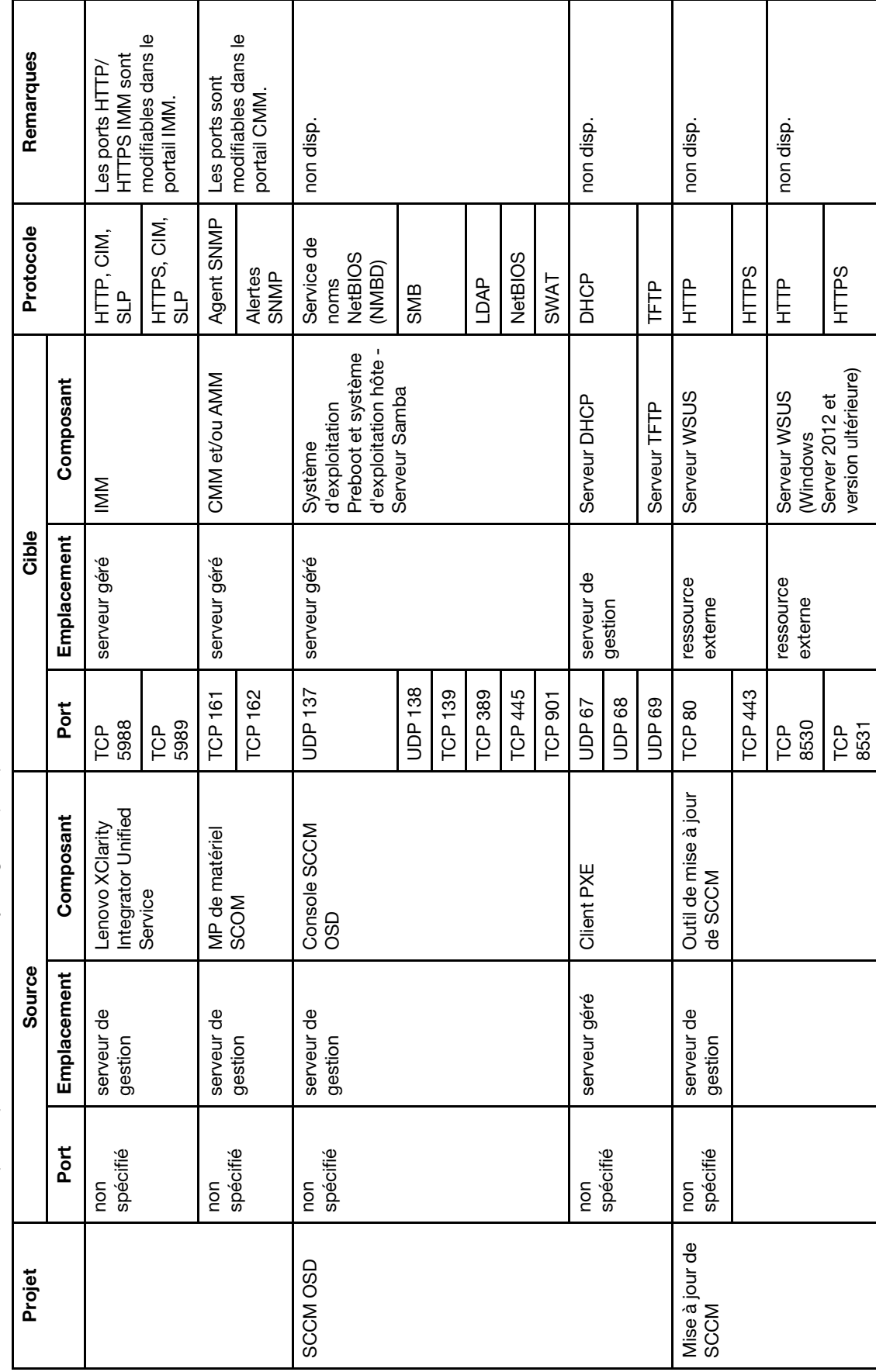

Tableau 1. Ports utilisés par les produits Lenovo XClarity Integrator. (suite) Tableau 1. Ports utilisés par les produits Lenovo XClarity Integrator. (suite)

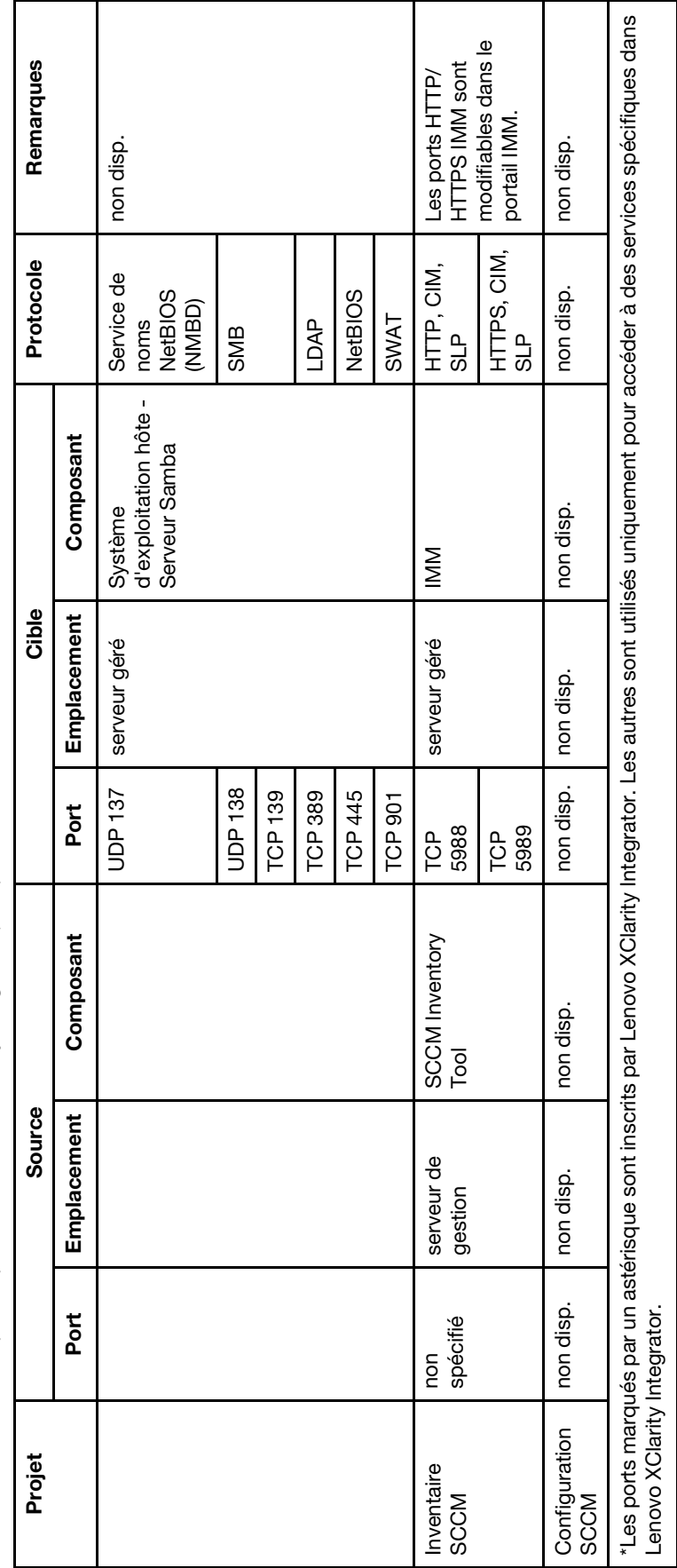

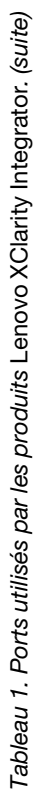

Extension Lenovo pour Microsoft System Center Virtual Machine Manager Guide d'installation et d'utilisation

## <span id="page-54-0"></span>**Annexe B. Vérification des sessions Lenovo XClarity Integrator Unified Service**

Vous pouvez vérifier toutes les sessions ou les sessions actuellement actives appartenant au démon Lenovo XClarity Integrator Unified Service auquel l'Extension Lenovo actuelle se connecte. Les étapes de cette section vous permettent de vérifier l'historique des connexions.

#### **Procédure**

- Etape 1. Sélectionnez l'infrastructure Lenovo dans le volet d'arborescence des actifs de la console de l'Extension Lenovo.
- Etape 2. Cliquez sur l'onglet Unified Service Sessions (Sessions Unified Service) en haut du cadre principal. Par défaut, seules les sessions actives s'affichent. Sélectionnez **Show historical sessions (Afficher les sessions d'historique)** pour afficher toutes les sessions.

Extension Lenovo pour Microsoft System Center Virtual Machine Manager Guide d'installation et d'utilisation

## <span id="page-56-0"></span>**Annexe C. Remarques**

Le présent document peut contenir des informations ou des références concernant certains produits, logiciels ou services Lenovo non annoncés dans ce pays. Pour plus de détails, référez-vous aux documents d'annonce disponibles dans votre pays, ou adressez-vous à votre partenaire commercial Lenovo.

Toute référence à un produit, logiciel ou service Lenovo n'implique pas que seul ce produit, logiciel ou service puisse être utilisé. Tout autre élément fonctionnellement équivalent peut être utilisé, s'il n'enfreint aucun droit de Lenovo. Il est de la responsabilité de l'utilisateur d'évaluer et de vérifier lui-même les installations et applications réalisées avec des produits, logiciels ou services non expressément référencés par Lenovo.

Lenovo peut détenir des brevets ou des demandes de brevet couvrant les produits mentionnés dans le présent document. La remise de ce document ne vous donne aucun droit de licence sur ces brevets ou demandes de brevet. Si vous désirez recevoir des informations concernant l'acquisition de licences, veuillez en faire la demande par écrit à l'adresse suivante :

Lenovo (United States), Inc. 1009 Think Place - Building One Morrisville, NC 27560 U.S.A. Attention: Lenovo Director of Licensing

LE PRÉSENT DOCUMENT EST LIVRÉ « EN L'ÉTAT ». LENOVO DÉCLINE TOUTE RESPONSABILITÉ, EXPLICITE OU IMPLICITE, RELATIVE AUX INFORMATIONS QUI Y SONT CONTENUES, Y COMPRIS EN CE QUI CONCERNE LES GARANTIES DE NON-CONTREFAÇON ET D'APTITUDE A L'EXÉCUTION D'UN TRAVAIL DONNÉ. Certaines juridictions n'autorisent pas l'exclusion des garanties implicites, auquel cas l'exclusion ci-dessus ne vous sera pas applicable.

Le présent document peut contenir des inexactitudes ou des coquilles. Il est mis à jour périodiquement. Chaque nouvelle édition inclut les mises à jour. Lenovo peut, à tout moment et sans préavis, modifier les produits et logiciels décrits dans ce document.

Les produits décrits dans ce document ne sont pas conçus pour être implantés ou utilisés dans un environnement où un dysfonctionnement pourrait entraîner des dommages corporels ou le décès de personnes. Les informations contenues dans ce document n'affectent ni ne modifient les garanties ou les spécifications des produits Lenovo. Rien dans ce document ne doit être considéré comme une licence ou une garantie explicite ou implicite en matière de droits de propriété intellectuelle de Lenovo ou de tiers. Toutes les informations contenues dans ce document ont été obtenues dans des environnements spécifiques et sont présentées en tant qu'illustration. Les résultats peuvent varier selon l'environnement d'exploitation utilisé.

Lenovo pourra utiliser ou diffuser, de toute manière qu'elle jugera appropriée et sans aucune obligation de sa part, tout ou partie des informations qui lui seront fournies.

Les références à des sites Web non Lenovo sont fournies à titre d'information uniquement et n'impliquent en aucun cas une adhésion aux données qu'ils contiennent. Les éléments figurant sur ces sites Web ne font pas partie des éléments du présent produit Lenovo et l'utilisation de ces sites relève de votre seule responsabilité.

Les données de performance indiquées dans ce document ont été déterminées dans un environnement contrôlé. Par conséquent, les résultats peuvent varier de manière significative selon l'environnement d'exploitation utilisé. Certaines mesures évaluées sur des systèmes en cours de développement ne sont pas garanties sur tous les systèmes disponibles. En outre, elles peuvent résulter d'extrapolations. Les résultats peuvent donc varier. Il incombe aux utilisateurs de ce document de vérifier si ces données sont applicables à leur environnement d'exploitation.

### <span id="page-57-0"></span>**Marques**

Lenovo, le logo Lenovo, Flex System, System x et NeXtScale System sont des marques de Lenovo aux États-Unis et/ou dans certains autres pays.

Intel et Intel Xeon sont des marques d'Intel Corporation aux États-Unis et/ou dans certains autres pays.

Internet Explorer, Microsoft et Windows sont des marques du groupe Microsoft.

Linux est une marque de Linus Torvalds.

<span id="page-57-1"></span>Les autres noms de sociétés, de produits et de services peuvent appartenir à des tiers.

### **Remarques importantes**

La vitesse du processeur correspond à la vitesse de l'horloge interne du microprocesseur. D'autres facteurs peuvent également influer sur les performances d'une application.

Lorsqu'il est fait référence à la mémoire du processeur, à la mémoire réelle et virtuelle ou au volume des voies de transmission, 1 Ko correspond à 1 024 octets, 1 Mo correspond à 1 048 576 octets et 1 Go correspond à 1 073 741 824 octets.

Lorsqu'il est fait référence à la capacité de l'unité de disque dur ou au volume de communications, 1 Mo correspond à un million d'octets et 1 Go correspond à un milliard d'octets. La capacité totale à laquelle l'utilisateur a accès peut varier en fonction de l'environnement d'exploitation.

Lenovo ne prend aucun engagement et n'accorde aucune garantie concernant les produits non Lenovo. Seuls les tiers sont chargés d'assurer directement le support des produits non Lenovo.

Les applications fournies avec les produits Lenovo peuvent être différentes des versions mises à la vente et ne pas être fournies avec la documentation complète ou toutes les fonctions.

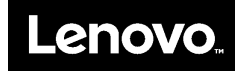